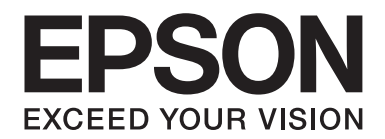

# **PLQ-35 Uživatelská příručka**

NPD6419-01 CS

# *Autorská práva a ochranné známky*

Bez předchozího písemného povolení společnosti Seiko Epson Corporation je zakázáno jakoukoli část této publikace reprodukovat, ukládat ve vyhledávacím systému nebo přenášet libovolnou formou či prostředky, ať elektronicky, mechanicky, kopírováním, nahráváním, nebo jakýmkoli jiným způsobem. Zde uvedené informace byly navrženy pouze k použití s touto tiskárnou Epson. Epson neručí za případné použití u jiných tiskáren.

Společnost Seiko Epson Corporation ani její přidružené společnosti nejsou vůči spotřebiteli tohoto produktu nebo jiným osobám zodpovědné za škody, ztráty, náklady nebo výdaje způsobené spotřebitelem nebo jinou osobou v důsledku následujících událostí: nehoda, nesprávné použití nebo zneužití tohoto produktu nebo neoprávněné úpravy, opravy nebo změny tohoto produktu nebo (s výjimkou USA) nedodržení přísného souladu s provozními a servisními pokyny společnosti Seiko Epson Corporation.

Společnost Seiko Epson Corporation neodpovídá za žádné škody nebo problémy způsobené použitím jakéhokoli příslušenství nebo spotřebního materiálu, na nichž není uvedeno označení originálních produktů Original Epson Products nebo Epson Approved Products od společnosti Seiko Epson Corporation.

EPSON je registrovaná ochranná známka, EPSON EXCEED YOUR VISION, EXCEED YOUR VISION, ESC/P a ESC/P2 jsou ochranné známky Seiko Epson Corporation.

Microsoft®, Windows®, Windows Server® a Windows Vista® jsou registrované ochranné známky společnosti Microsoft Corporation v USA a/nebo dalších zemích.

IBM® je registrovaná ochranná známka společnosti International Business Machines Corporation.

Obecná poznámka: Další zde použité názvy produktů slouží pouze k identifikačním účelům a mohou být ochrannými známkami příslušných vlastníků. Společnost Epson se vzdává všech práv na tyto značky.

Obsah této příručky a specifikace tohoto výrobku se mohou bez předchozího upozornění změnit.

© 2020 Seiko Epson Corporation

# *Obsah*

### *[Seznámení s tiskárnou](#page-5-0)*

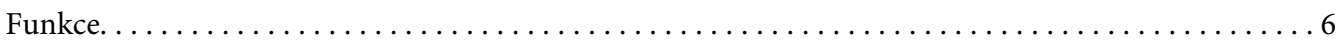

### *[O této příručce](#page-6-0)*

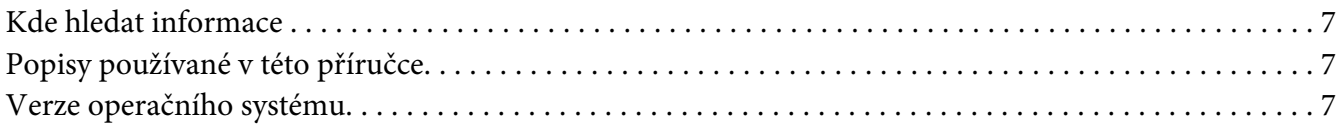

### *[Důležité pokyny](#page-8-0)*

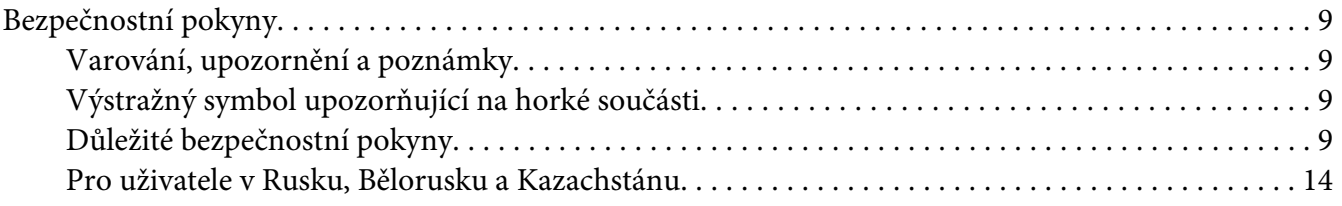

### Kapitola 1 *[Základní údaje o tiskárně](#page-14-0)*

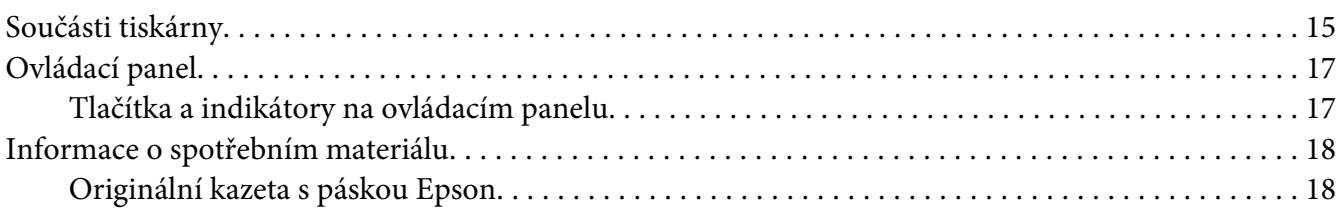

### Kapitola 2 *[Manipulace s papírem](#page-18-0)*

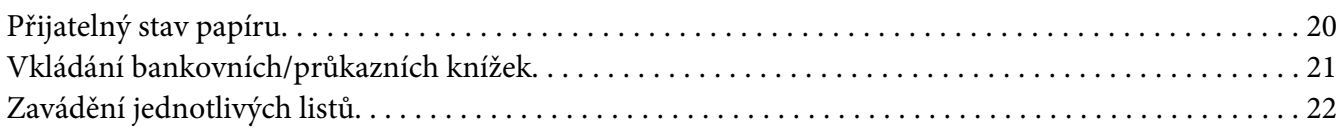

### Kapitola 3 *[Software tiskárny](#page-23-0)*

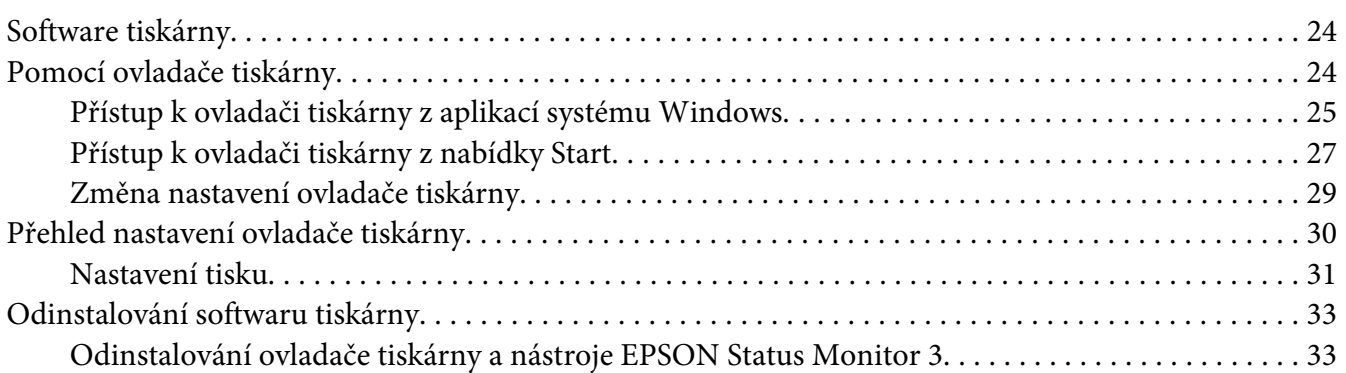

### [Kapitola 4](#page-35-0) *Údržba*

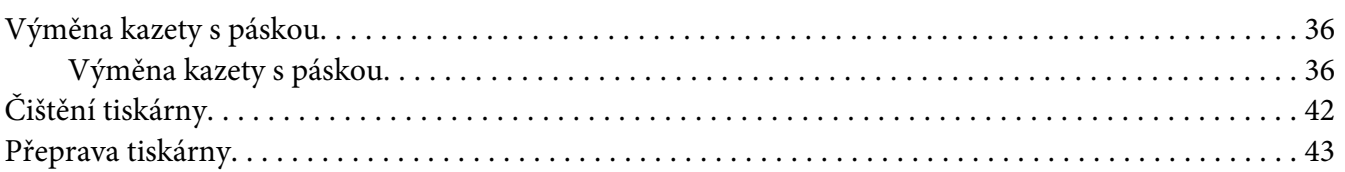

### Kapitola 5 *[Řešení problémů](#page-43-0)*

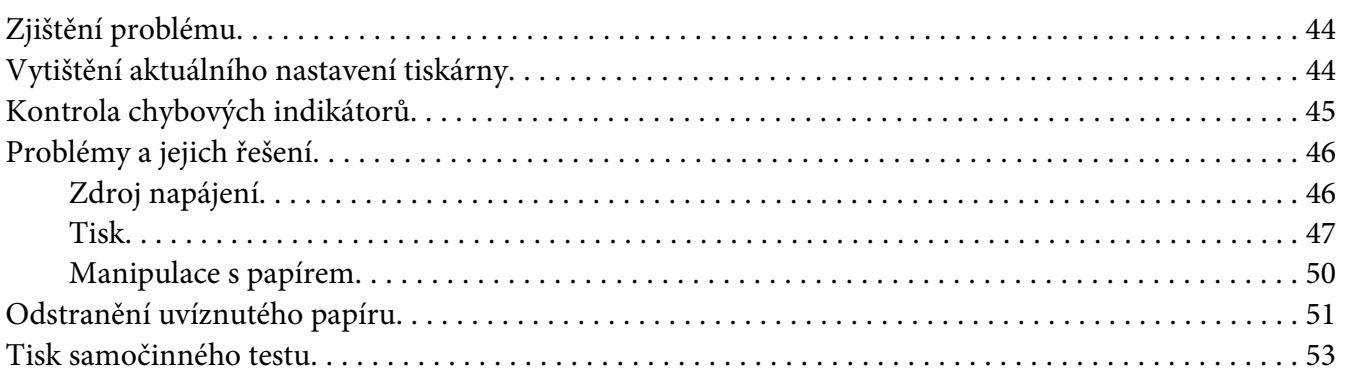

### Kapitola 6 *[Získání podpory](#page-54-0)*

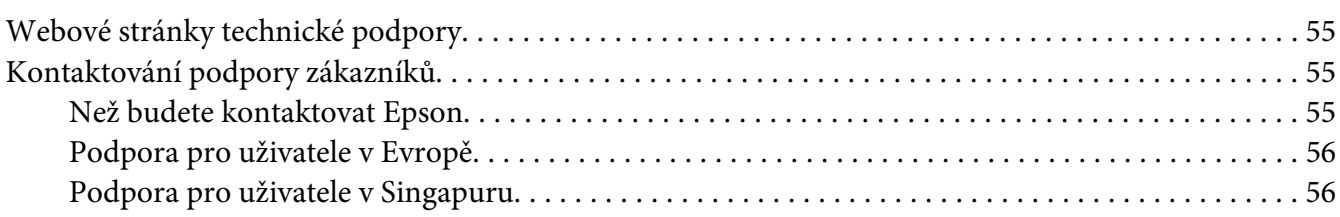

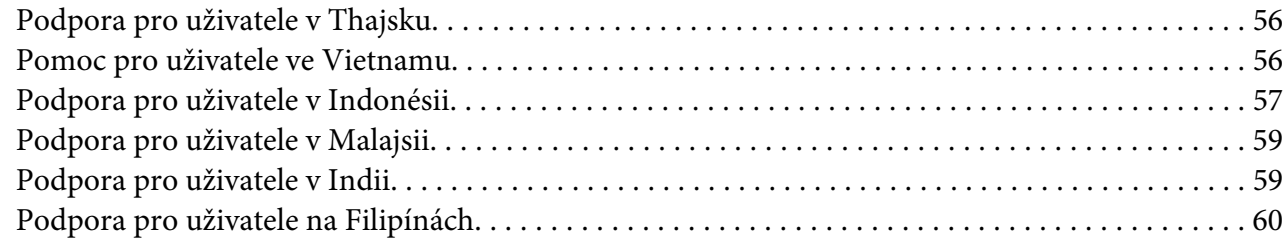

### Kapitola 7 *[Informace o zařízení](#page-60-0)*

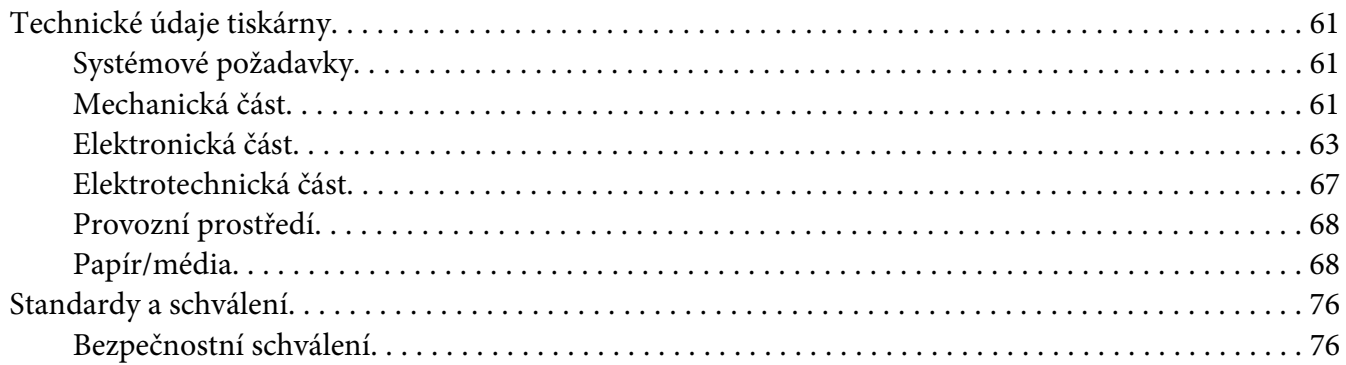

# <span id="page-5-0"></span>*Seznámení s tiskárnou*

# *Funkce*

Vaše 24jehličková plochá tiskárna EPSON PLQ-35 nabízí vysoce kvalitní tisk a vynikající výkon v kompaktním provedení. Tiskárna podporuje širokou řadu typů papíru, včetně bankovních/ průkazních knížek, jednotlivých listů, vícedílných formulářů s jedním originálem a až šesti kopiemi.

# <span id="page-6-0"></span>*O této příručce*

### *Kde hledat informace*

S vaší tiskárnou Epson jsou dodávány následující příručky.

### **Start Here (tištěná příručka)**

Poskytuje informace o nastavení tiskárny a instalaci softwaru.

#### **Uživatelská příručka (tato příručka)**

Poskytuje souhrnné informace a pokyny k používání tiskárny.

## *Popisy používané v této příručce*

- ❏ Není-li uvedeno jinak, pocházejí kopie obrazovek softwaru tiskárny z operačního systému Windows 10. Obsah zobrazený na snímcích obrazovek se liší v závislosti na konkrétním modelu a situaci.
- ❏ Ilustrace tiskárny v této příručce jsou pouze příklady. I když mohou existovat nepatrné rozdíly v závislosti na modelu, způsob ovládání je v zásadě stejný, pokud není uvedeno jinak.

### *Verze operačního systému*

V závislosti na operačním systému jsou vysvětlení v této příručce hlavně pro uživatele Windows a termíny jako například "Windows 10", "Windows 8.1", "Windows 8", "Windows 7", "Windows Vista", "Windows XP", "Windows Server 2019", "Windows Server 2016", "Windows Server 2012 R2", "Windows Server 2012", "Windows Server 2008 R2", "Windows Server 2008", "Windows Server 2003 R2", a "Windows Server 2003" odkazují na následující operační systémy. Kromě toho je použit termín "Windows" jako odkaz na všechny verze.

- ❏ Microsoft® Operační systém Windows® 10
- ❏ Microsoft® Operační systém Windows® 8.1
- ❏ Microsoft® Operační systém Windows® 8
- ❏ Microsoft® Operační systém Windows® 7
- ❏ Microsoft® Operační systém Windows Vista®
- ❏ Microsoft® Operační systém Windows® XP
- ❏ Microsoft® Operační systém Windows® XP Professional x64 Edition
- ❏ Microsoft® Operační systém Windows Server® 2019
- ❏ Microsoft® Operační systém Windows Server® 2016
- ❏ Microsoft® Operační systém Windows Server® 2012 R2
- ❏ Microsoft® Operační systém Windows Server® 2012
- ❏ Microsoft® Operační systém Windows Server® 2008 R2
- ❏ Microsoft® Operační systém Windows Server® 2008
- ❏ Microsoft® Operační systém Windows Server® 2003 R2
- ❏ Microsoft® Operační systém Windows Server® 2003

# <span id="page-8-0"></span>*Důležité pokyny*

# *Bezpečnostní pokyny*

# *Varování, upozornění a poznámky*

!*Varování* je nutno pečlivě dodržovat, aby nedošlo ke zranění.

!*Upozornění* je nutné respektovat, aby nedošlo k poškození zařízení.

*Poznámky* obsahují důležité informace a užitečné tipy k práci s tiskárnou.

# *Výstražný symbol upozorňující na horké součásti*

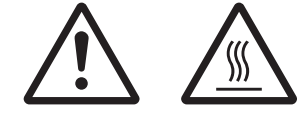

Tento symbol je umístěn na tiskových hlavách a dalších součástech, které mohou být horké. Těchto součástí se nikdy nedotýkejte bezprostředně po použití tiskárny. Vždy několik minut vyčkejte, než vychladnou.

# *Důležité bezpečnostní pokyny*

Před použitím tiskárny si přečtěte všechny bezpečnostní pokyny. Kromě toho se řiďte všemi varováními a pokyny, které jsou vyznačeny přímo na tiskárně.

Některé symboly použité na vašem produktu slouží k zajištění bezpečnosti a správného použití produktu. Navštivte následující web, na kterém jsou popsány významy těchto symbolů. http://support.epson.net/symbols

### *Před uvedením tiskárny do provozu*

- ❏ Nepokládejte tiskárnu na nestabilní povrch, blízko radiátoru nebo jiného topného tělesa.
- ❏ Umístěte tiskárnu na rovný, stabilní povrch. Pokud bude tiskárna nakloněná nebo postavená šikmo, nebude plně funkční.
- ❏ Nepokládejte tento produkt na měkký, nestabilní povrch, jako je postel nebo pohovka, nebo do malých, uzavřených místech, které neumožňují větrání.
- ❏ Dbejte na to, aby větrací otvory na krytu tiskárny byly volné, a nezasunujte do nich žádné předměty.
- ❏ Pro snadnou obsluhu a údržbu nechejte v okolí tiskárny dostatečně volný prostor.
- ❏ Při připojování tohoto zařízení k počítači či jinému zařízení pomocí kabelu dbejte na správné zapojení konektorů. Každý konektor lze zapojit jen jedním způsobem. Pokud konektor připojíte s nesprávnou orientací, mohlo by dojít k poškození propojených zařízení.
- ❏ Používejte pouze typ napájecího zdroje, který je vyznačen na štítku tiskárny. Pokud si nejste jisti, jaké jsou charakteristiky zdrojů napájení ve vaší oblasti, obraťte se na místního dodavatele elektrické energie nebo na prodejce zařízení.
- ❏ Všechna zařízení připojte k řádně uzemněným elektrickým zásuvkám. Nepoužívejte zásuvky zapojené v okruhu, ve kterém jsou zapojeny kopírky nebo větrací systémy, které se pravidelně zapínají a vypínají.
- ❏ Nepoužívejte poškozený nebo odřený napájecí kabel.
- ❏ Napájecí kabel je třeba chránit proti odření, proříznutí, zkroucení a zauzlení a jiným způsobům poškození.
- ❏ Pokud pro zapojení tiskárny používáte prodlužovací kabel, zkontrolujte, zda celková kapacita proudu pro všechna zařízení zapojená pomocí tohoto kabelu nepřekračuje proudovou kapacitu kabelu. Ověřte také, zda celková kapacita proudu pro všechna zařízení zapojená do této elektrické zásuvky nepřekračuje kapacitu zásuvky v ampérech.
- ❏ Používejte pouze napájecí kabel dodaný s tímto zařízením. Použití jiného kabelu může způsobit požár nebo úraz elektrickým proudem.
- ❏ Napájecí kabel tohoto zařízení se nesmí používat pro jiná zařízení. Použití s jiným zařízením může způsobit požár nebo úraz elektrickým proudem.
- ❏ Napájecí kabel musí být v souladu s místními bezpečnostními normami.
- ❏ Nepoužívejte ani neskladujte tiskárnu v místech, kde dochází k prudkým změnám teploty a kde je nadměrná vlhkost. Tiskárnu chraňte před přímým slunečním světlem, silným světlem, zdroji tepla, nadměrnou vlhkostí nebo prachem.
- ❏ Vyhýbejte se místům vystaveným otřesům a vibracím.
- ❏ Tiskárnu umístěte do blízkosti elektrické zásuvky, aby bylo snadné vypojit napájecí kabel.
- ❏ Celý počítačový systém chraňte před potenciálními zdroji elektromagnetického rušení, jako jsou reproduktory nebo základní stanice bezdrátových telefonů.
- ❏ Nepoužívejte elektrické zásuvky, jenž jsou řízení nástěnnými spínači nebo automatickými časovači. Přerušení dodávky energie může zapříčinit vymazání paměti tiskárny nebo počítače. Nepoužívejte také zásuvky, které jsou na stejném okruhu jako silné motory či jiná zařízení, která mohou zapříčinit pokles napětí.
- ❏ Používejte uzemněné elektrické zásuvky. Nepoužívejte zástrčku adaptéru.
- ❏ Pokud plánujete použít stojan, dodržujte tyto pokyny:
	- používejte stojan, který unese dvojnásobek váhy tiskárny.
	- nepoužívejte stojan, na kterém by tiskárna stála šikmo. Tiskárna musí být vždy přesně vodorovně.
	- napájecí kabel a kabel rozhraní umístěte tak, aby nepřekážely přísunu papíru. Je-li to možné, připevněte kabely k nohám podstavce tiskárny.
- ❏ Neumísťujte v blízkosti CRT monitoru, který vytváří silné elektromagnetické vlny.

### *Během údržby tiskárny*

- ❏ Před čištěním tiskárnu odpojte od elektrické sítě; k čištění používejte vždy jen navlhčený hadřík.
- ❏ Dávejte pozor, aby se na tiskárnu nevylila žádná tekutina.
- ❏ Kromě případů výslovně popsaných v této příručce se tiskárnu nesnažte sami opravovat.
- ❏ V následujících případech odpojte tiskárnu od elektrické sítě a svěřte ji kvalifikovanému servisnímu technikovi:
	- i. Je poškozen napájecí kabel nebo zástrčka.
	- ii. Do tiskárny se vylila jakákoli tekutina.
	- iii. Tiskárna spadla nebo došlo k poškození krytu.
	- iv. Tiskárna nepracuje normálním způsobem nebo došlo k výrazné změně výkonu.
- ❏ Uvnitř nebo v blízkosti zařízení nepoužívejte aerosolové produkty obsahující hořlavé plyny. Mohl by vzniknout požár.
- ❏ Nastavujte pouze ty ovládací prvky, které jsou popsány v provozních pokynech.

❏ Nedotýkejte se bílého kabelu uvnitř tiskárny.

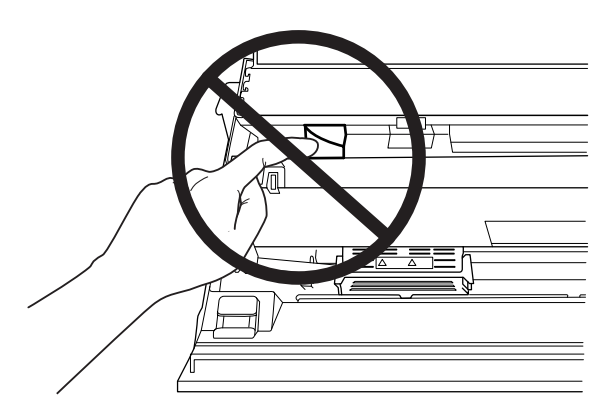

### *Při vkládání papíru*

- ❏ Používejte bankovní/průkazní knížky a papír, které mají odrazivost více než 60 %.
- ❏ Při použití bankovní/průkazní knížky nastavte režim **Passbook (Bankovní/průkazní knížka)** na hodnotu **On (Zapnuto)** a nastavte režim **Binding (Vazba)** na způsob vazby knížky v režimu výchozího nastavení.
- ❏ Nevkládejte bankovní/průkazní knížky, které jsou pomačkané nebo mají poškozený šev.
- ❏ Nepoužívejte bankovní/průkazní knížky, které obsahují kovové částice, jako jsou svorky nebo kovové sponky.
- ❏ Nepoužívejte bankovní/průkazní knížky s lepivými částmi, jako jsou známky nebo pečetě.
- ❏ Nepoužívejte bankovní/průkazní knížky, které obsahují menší stránky než je krycí stránka.
- ❏ Netiskněte na přední nebo zadní krycí stránku bankovní/průkazní knížky. Tisk lze provést jen tehdy, je-li bankovní/průkazní knížka otevřená.
- ❏ Když používáte papír, který je kratší než 110,0 mm, nastavte přední výstup papíru. Přední výstup je výchozí tovární nastavení. Další informace najdete na <http://www.epson.com>.
- ❏ Nevkládejte zkroucený papír. Nevkládejte papír, který se při vkládání do otvoru zohýbal.
- ❏ Neděrujte v oblasti 25,0 až 40,0 mm od levého okraje papíru.
- ❏ Vždy používejte tiskárnu s nainstalovanou kazetou s páskou. Jinak by mohlo dojít k uvíznutí papíru.

### *Během provozu tiskárny*

- ❏ Nepoužívejte ani neskladujte tiskárnu v místech, kde dochází k prudkým změnám teploty a kde je nadměrná vlhkost. Tiskárnu rovněž chraňte před přímým slunečním světlem, silným světlem, zdroji tepla, nadměrnou vlhkostí nebo prachem.
- ❏ Nastavujte pouze ty ovládací prvky, které jsou popsány v návodu pro uživatele. Nesprávné nastavení jiných ovládacích prvků může způsobit poškození tiskárny, jehož oprava vyžaduje náročný zásah kvalifikovaného servisního technika.
- ❏ Po každém vypnutí tiskárny počkejte alespoň pět sekund, než ji znovu zapnete, jinak by se mohla poškodit.
- ❏ V průběhu tisku samočinného testu tiskárnu nevypínejte. Nejprve vždy zastavte tisk tlačítkem **Offline** a potom tiskárnu vypněte.
- ❏ Nepřipojujte tiskárnu znovu k zásuvce, jejíž napětí neodpovídá požadavkům tiskárny.
- ❏ Tiskovou hlavu nikdy nevyměňujte sami, mohlo by dojít k poškození tiskárny. Při výměně tiskové hlavy je třeba zkontrolovat také další součásti tiskárny.
- ❏ Při výměně kazety s páskou je třeba tiskovou hlavu posunout ručně. Pokud byla tiskárna právě používána, tisková hlava může být zahřátá. Než se jí dotknete, nechte ji několik minut vychladnout.
- ❏ Pokud si pokožku znečistíte inkoustem, smyjte ho důkladně mýdlem a vodou. Dostane-li se inkoust do očí, vypláchněte je ihned vodou.
- ❏ Následující informace se týkají uživatelů v Německu: Kvůli zajištění odpovídající ochrany tiskárny proti zkratu a přetížení musí být instalace v budově chráněna 16ampérovou pojistkou. Bei Anschluss des Druckers an die Stromversorgung muss sichergestellt werden, dass die Gebäudeinstallation mit einer 16 A-Sicherung abgesichert ist.

### *Omezení použití*

Při použití přístroje v aplikacích s vysokými nároky na spolehlivost/bezpečnost, jako je letecká, železniční, námořní, automobilová doprava atd, prevence nehod, bezpečnostní zařízení atd. nebo funkční/přesná zařízení atd. je nutno zvážit, zda je produkt dostatečně bezpečný, případně do návrhu systému zapracovat pojistky a redundance, které zajistí potřebnou bezpečnost a celkovou spolehlivost systému. Tento přístroj nebyl navržen pro aplikace vyžadující extrémní hodnoty spolehlivost/ bezpečnosti, jako je například letecké vybavení, komunikační zařízení, ovládání jaderných elektráren nebo lékařská technika související s přímou péčí atd., musíte proto sami provést kompletní analýzu a na jejím základě zvážit, zda je přístroj pro vás vhodný.

### <span id="page-13-0"></span>*Pro uživatele v Rusku, Bělorusku a Kazachstánu*

### **Informace o zákaznících**

Tento model je v souladu s technickým předpisem celní unie "O bezpečnosti zařízení nízkého napětí" (TPTC004/2011); s technickým předpisem celní unie "Elektromagnetická kompatibilita technických zařízení" (TP TC 020/2011)

**Výrobce:** SEIKO EPSON CORPORATION Adresa: 3-5, Owa 3-chome, Suwa-shi, Nagano-ken 392-8502 Japonsko Telefon: 81-266-52-3131

#### **Oficiální zástupce v zemích CIS:**

LLC "EPSON CIS" Adresa: Moskva, 129110, ul. Schepkina, 42, Bldg. 2a, Fl. 3 Business Center Chaika Plaza Telefon: +7 (495) 777-0355/56 web: http://www.epson.ru/ email: info\_CIS@epson.ru

POBOČKA MOSKEVSKÉHO OBCHODNÍHO ZASTOUPENÍ SPOLEČNOSTI EPSON EUROPE B.V.

Adresa: Moskva, 129110, ul. Schepkina, 42, Bldg. 2a, Fl. 3 Business Center Chaika Plaza Telefon: +7 (495) 777-0355/56 web: http://www.epson.ru/

**Měsíc a rok výroby:** Označeno na štítku na výrobku 8 číslicemi: RRRR.MM.DD **Země původu:** Označeno na štítku na výrobku

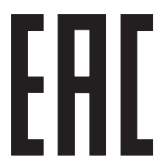

# <span id="page-14-0"></span>Kapitola 1

# *Základní údaje o tiskárně*

# *Součásti tiskárny*

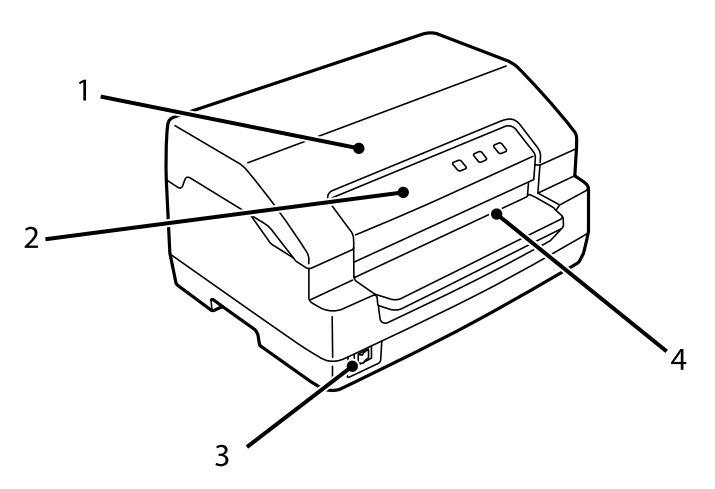

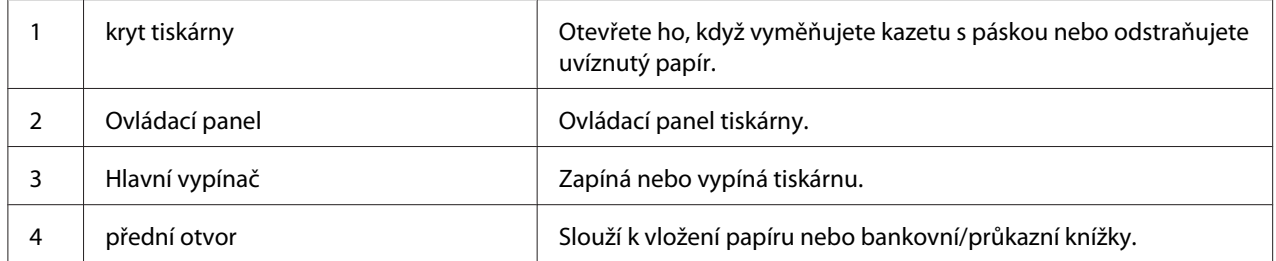

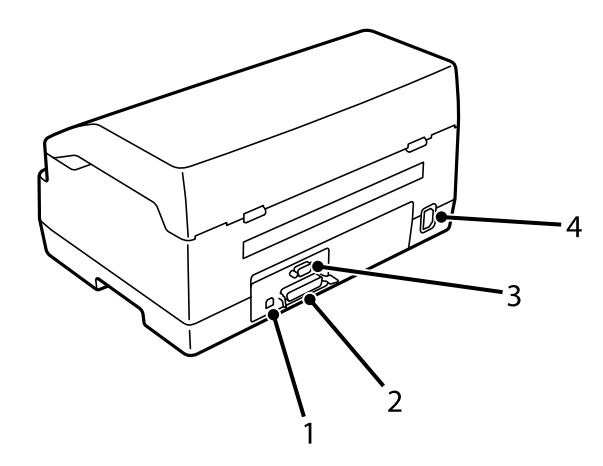

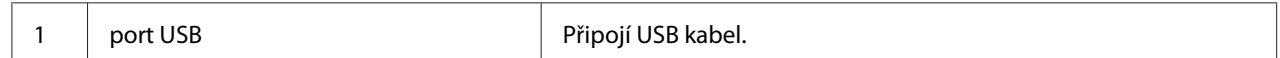

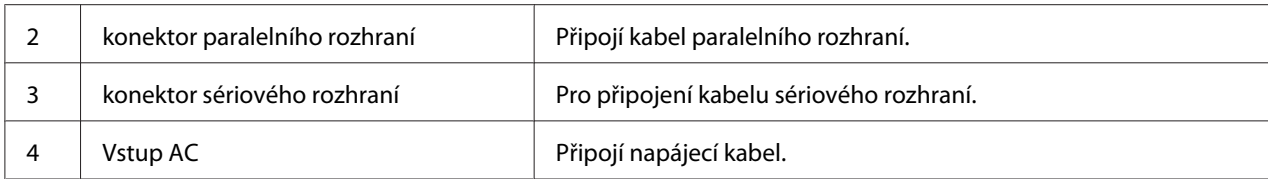

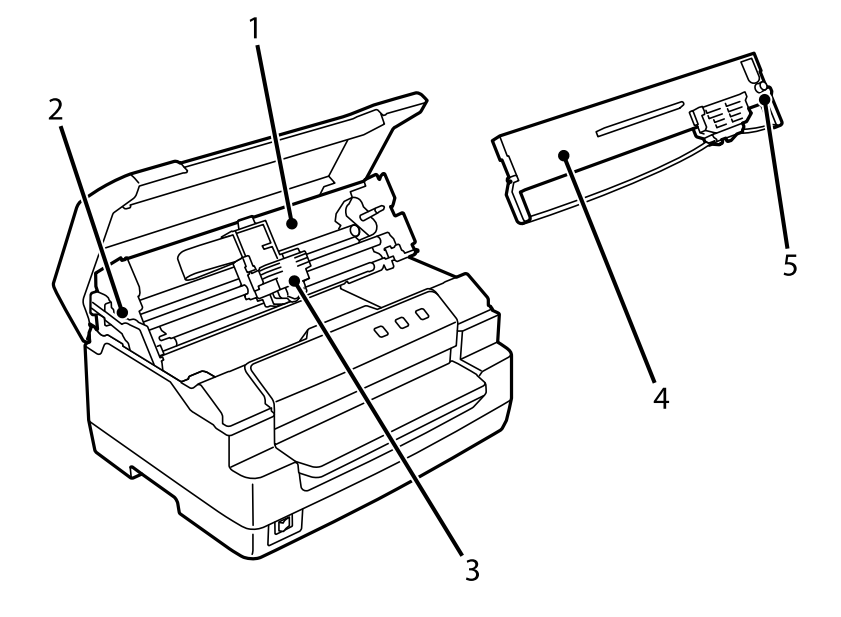

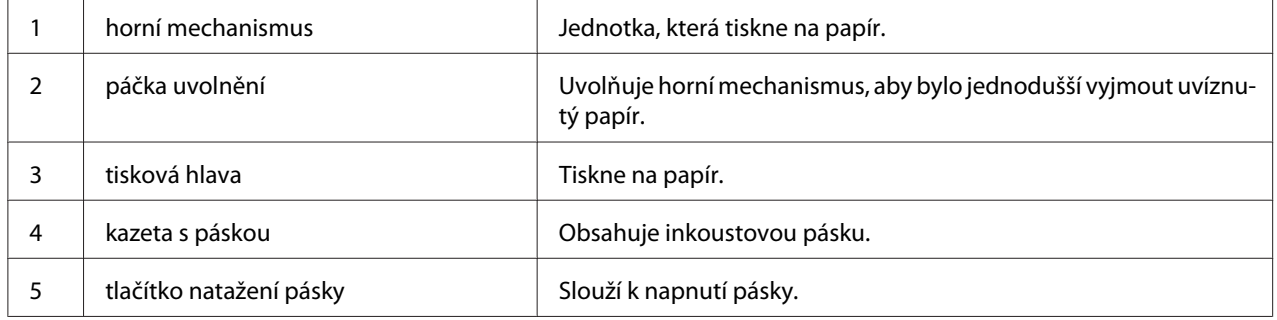

# <span id="page-16-0"></span>*Ovládací panel*

# *Tlačítka a indikátory na ovládacím panelu*

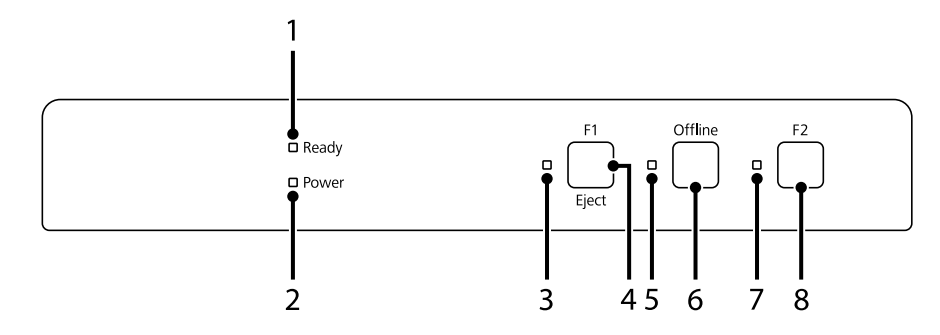

### *Výchozí nastavení z výroby*

Následující popis platí pro výchozí nastavení z výroby a v závislosti na nastavení tiskárny se funkce tlačítek a indikátorů mohou od následujícího popisu lišit.

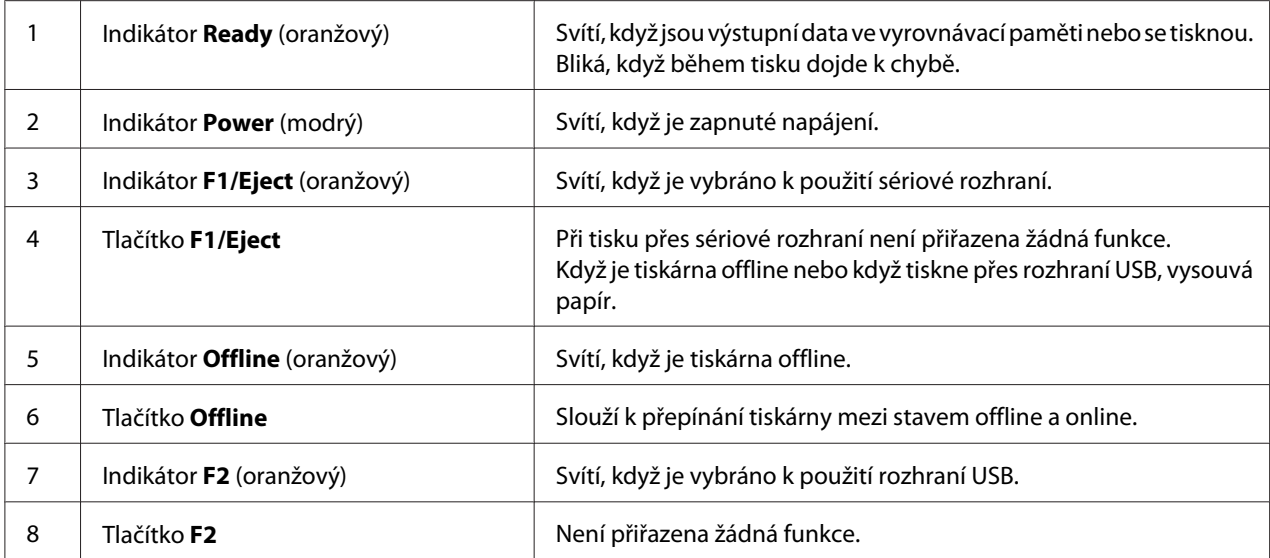

# <span id="page-17-0"></span>*Informace o spotřebním materiálu*

### *Originální kazeta s páskou Epson*

Pokud začne být tisk nezřetelný, je třeba vyměnit kazetu s páskou. Originální kazety s páskou Epson jsou navrženy a vyrobeny tak, aby v tiskárně Epson pracovaly optimálním způsobem. Zajišťují správnou činnost a dlouhou životnost tiskové hlavy a dalších součástí tiskárny. Výrobky od jiného výrobce než společnosti Epson mohou způsobit poškození tiskárny, na které se pak nevztahuje záruka společnosti Epson.

Modelové číslo pro originální kazety s páskou Epson pro vaši tiskárnu je vytištěno na štítku uvnitř tiskárny.

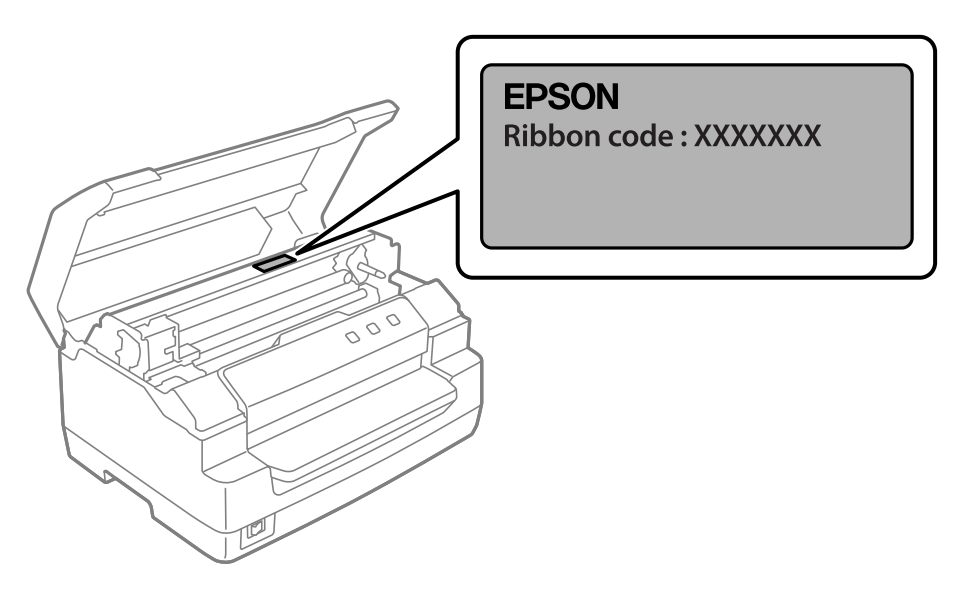

Pokyny k výměně kazety s páskou najdete v části ["Výměna kazety s páskou" na str. 36](#page-35-0).

# <span id="page-18-0"></span>Kapitola 2

# *Manipulace s papírem*

# <span id="page-19-0"></span>*Přijatelný stav papíru*

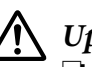

### !*Upozornění:*

❏ Nepoužívejte přehnutý, pomačkaný, zvlněný, roztržený, potřísněný nebo orazítkovaný papír. Používejte papír, který splňuje specifikace. Podrobnější informace naleznete v části ["Papír/](#page-67-0) [média" na str. 68.](#page-67-0)

❏ Následující obrázky ukazují stav papíru, který lze a nelze použít s touto tiskárnou. Používejte papír, který je přijatelný pro používání s touto tiskárnou.

Přijatelné

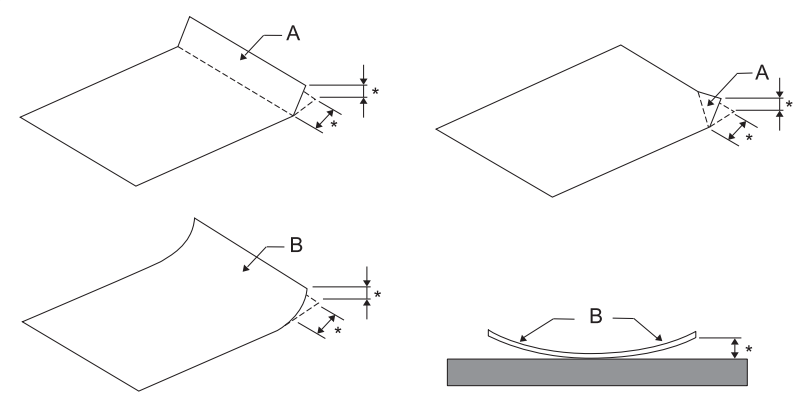

A: Přehnutý B: Zvlněný \*: 3 mm nebo méně Před vložením přeložený nebo zvlněný papír narovnejte.

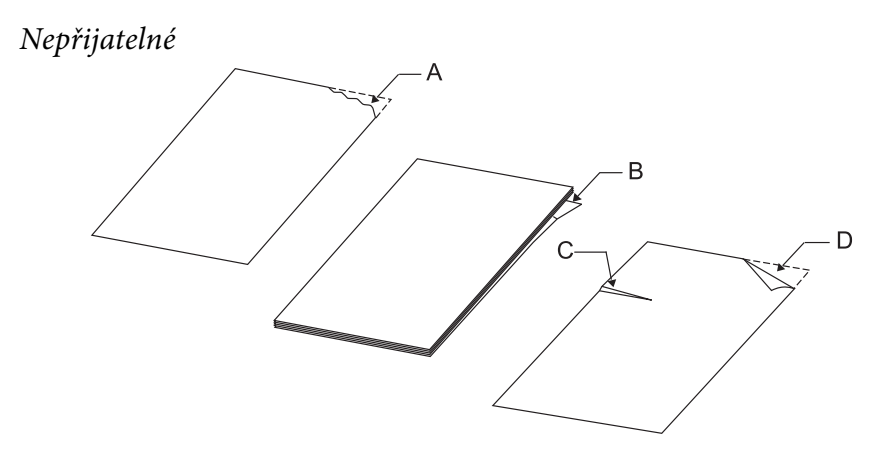

A: Roztržený B: Zvlněný

<span id="page-20-0"></span>C: Pomačkaný D: Přehnutý

# *Vkládání bankovních/průkazních knížek*

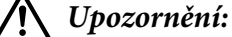

Vždy používejte tiskárnu s nainstalovanou kazetou s páskou. Jinak by mohlo dojít k uvíznutí papíru.

Můžete vložit bankovní/průkazní knížky se svislým nebo vodorovným přehybem. Bankovní/ průkazní knížky vložíte dle níže uvedených kroků.

- 1. Zapněte tiskárnu.
- 2. Otevřete bankovní/průkazní knížku na stránce, kde budete tisknout.

#### *Poznámka:*

Před vložením bankovní/průkazní knížky do předního otvoru se ujistěte, že je možné stisknout každou její vystouplou část na 0,6 mm nebo méně. Informace o tloušťkách bankovních/průkazních knížek, na které lze tisknout, viz ["Papír/média" na str. 68](#page-67-0).

3. Bankovní/průkazní knížku vložte do předního otvoru tiskovou stranou nahoru a magnetický pásek směrem od tiskárny, dokud se jeho horní část nedotkne vnitřního válce. Tiskárna knížku automaticky navede do správné polohy a bankovní/průkazní knížka je připravena k tisku.

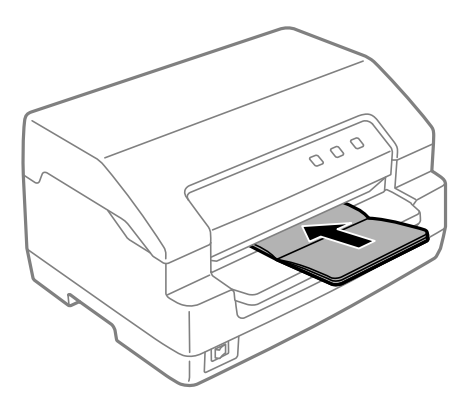

### <span id="page-21-0"></span>!*Upozornění:*

- ❏ Při použití bankovní/průkazní knížky nastavte režim *Passbook (Bankovní/průkazní knížka)* na hodnotu On (Zapnuto) a nastavte režim *Binding (Vazba)* na způsob vazby knížky v režimu výchozího nastavení.
- ❏ Používejte jen takovou bankovní/průkazní knížku, jenž má více než 60 % odrazivosti.
- ❏ Nevkládejte bankovní/průkazní knížky, které jsou pomačkané nebo mají poškozený šev.
- ❏ Nepoužívejte bankovní/průkazní knížky, které obsahují kovové částice, jako jsou svorky nebo kovové sponky.
- ❏ Nepoužívejte bankovní/průkazní knížky s lepivými částmi, jako jsou známky nebo pečetě.
- ❏ Nepoužívejte bankovní/průkazní knížky, které obsahují menší stránky než je krycí stránka.
- ❏ Netiskněte na přední nebo zadní krycí stránku bankovní/průkazní knížky. Tisk lze provést jen tehdy, je-li bankovní/průkazní knížka otevřená.
- ❏ Před tiskem vždy zavřete kryt tiskárny. Když je kryt tiskárny otevřený, tiskárna netiskne.
- ❏ Při tisku svislé bankovní/průkazní knížky v režimu *USD* a *HSD* by měl být rozdíl v tloušťce pravé a levé stránky do 1 mm. Pokud je rozdíl v tloušťce větší než 1 mm, tisk může být rozostřený.

# *Zavádění jednotlivých listů*

### !*Upozornění:*

Vždy používejte tiskárnu s nainstalovanou kazetou s páskou. Jinak by mohlo dojít k uvíznutí papíru.

Můžete vložit jednotlivé listy a jednotlivé bezkarbonové listy vícedílných formulářů až se 7 díly (jeden originál a šest kopií). Samostatné listy vkládejte následujícím způsobem.

1. Zapněte tiskárnu.

2. Vložte samostatný list do předního otvoru tiskovou stranou nahoru, dokud se horní část papíru nedotkne vnitřního válce. Tiskárna papír automaticky navede do správné polohy a papír je připraven k tisku.

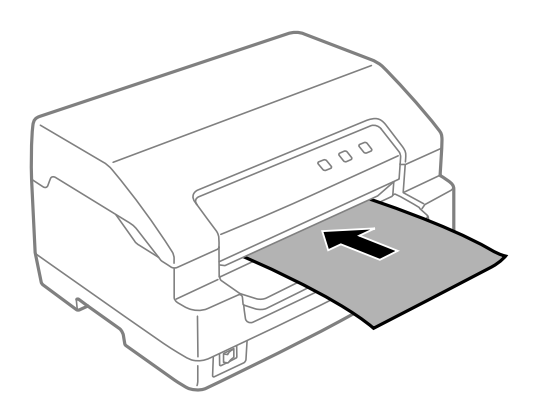

#### *Poznámka:*

- ❏ Používejte pouze papír, jenž má více než 60 % odrazivosti.
- ❏ Nezakládejte do tiskárny zkroucený nebo přehýbaný papír.
- ❏ Neděrujte v oblasti 25,0 až 40,0 mm od levého okraje papíru.
- ❏ Když používáte papír, který je kratší než 110,0 mm, nastavte přední výstup papíru. Přední výstup je výchozí tovární nastavení. Další informace najdete na<http://www.epson.com>.
- ❏ Když tisknete vícedílný formulář, který je ne horním okraji slepený, vložte lepenou částí napřed.
- ❏ Tloušťka vícedílných formulářů nesmí přesahovat 0,53 mm (0,021 palce).
- ❏ Před tiskem vždy uzavřete kryt tiskárny. Je-li kryt tiskárny otevřený, tiskárna netiskne.

### <span id="page-23-0"></span>Kapitola 3

# *Software tiskárny*

### *Software tiskárny*

### *Poznámka:*

Při používání tiskárny připojené přes rozhraní USB lze tisknout pomocí softwaru Epson v počítači se systémem Windows. Při používání tiskárny přes jiné připojení se obraťte na správce.

SoftwareEpson obsahuje ovladač tiskárny a nástroje EPSON Status Monitor 3.

Ovladač tiskárny je software, který umožňuje počítači ovládat tiskárnu. Chcete-li, aby aplikace systému Windows mohly plně využívat předností a schopností tiskárny, je nutné nainstalovat ovladač tiskárny.

Při instalaci ovladače tiskárny můžete také nainstalovat nástroje EPSON Status Monitor 3 a další nástroje z disku se softwarem.

### *Poznámka:*

- ❏ Než budete pokračovat, zkontrolujte, zda jste nainstalovali ovladač tiskárny do počítače.
- ❏ Obrázky uvedené v příručce se u jiných verzí operačních systémů Windows mohou lišit.

# *Pomocí ovladače tiskárny*

Ovladač tiskárny lze otevřít z aplikací systému Windows nebo z nabídky Start.

Obrázky a postupy uvedené v této příručce pocházejí většinou z operačního systému Windows 10 (není-li uvedeno jinak).

- ❏ Jestliže ovladače tiskárny otevřete z aplikace Windows, veškerá provedená nastavení se budou vztahovat pouze na používanou aplikaci. Další informace naleznete v části ["Přístup k ovladači](#page-24-0) [tiskárny z aplikací systému Windows" na str. 25.](#page-24-0)
- ❏ Pokud ovladač tiskárny otevřete z nabídky Start, provedená nastavení ovladače tiskárny se budou vztahovat na všechny aplikace. Další informace naleznete v části ["Přístup k ovladači tiskárny z](#page-26-0) [nabídky Start" na str. 27.](#page-26-0)

<span id="page-24-0"></span>Informace o kontrole a změně nastavení ovladače tiskárny naleznete v části ["Změna nastavení](#page-28-0) [ovladače tiskárny" na str. 29.](#page-28-0)

#### *Poznámka:*

Některé aplikace systému Windows potlačují nastavení provedená v ovladači tiskárny, jiné nikoli. Proto je třeba ověřit, zda nastavení ovladače tiskárny odpovídají vašim požadavkům.

### *Přístup k ovladači tiskárny z aplikací systému Windows*

Chcete-li otevřít ovladač tiskárny z aplikace systému Windows, postupujte podle následujících pokynů:

#### *Poznámka:*

Snímky obrazovek použité v tomto postupu jsou převzaty z operačního systému Windows 10. Obsah obrazovky se může lišit v závislosti na vašem prostředí počítače.

1. V nabídce Soubor v aplikaci zvolte příkaz **Print (Tisk)**. Zkontrolujte, zda je vaše tiskárna vybrána v části Vybrat tiskárnu v dialogovém okně **Print (Tisk)**.

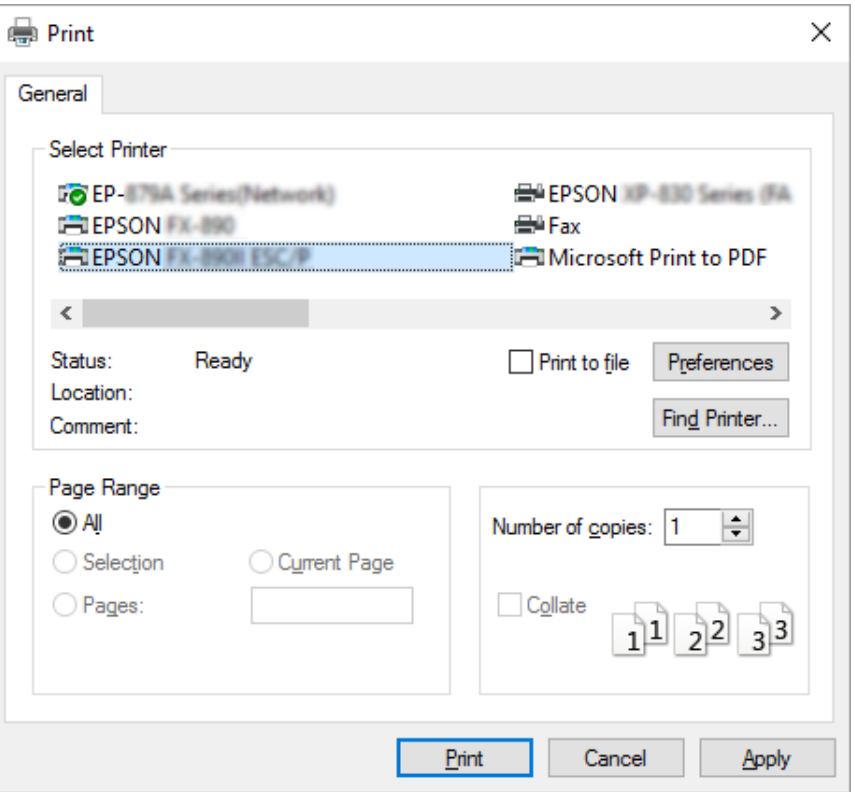

2. Klikněte na položku **Preferences (Předvolby)**. Otevřete se okno **Printing Preferences (Předvolby tisku)** a uvidíte nabídky **Paper/Quality (Papír a kvalita)**, **Layout (Rozložení)**, **User Defined Paper (Uživ. defin. papír)**, a **Extension Settings (Nast. nástavce)**. Tyto nabídky obsahují nastavení ovladače tiskárny.

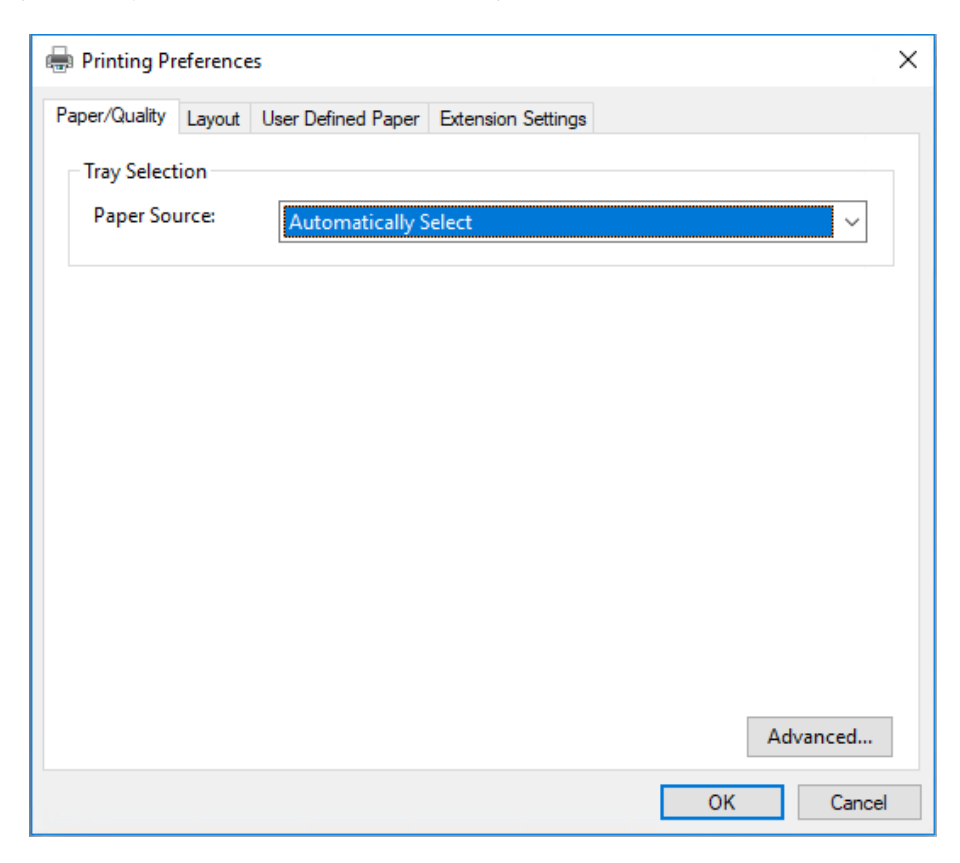

<span id="page-26-0"></span>3. Chcete-li nabídku zobrazit, klepněte na odpovídající kartu v horní části okna. Pokyny ke změně nastavení naleznete v části ["Změna nastavení ovladače tiskárny" na str. 29](#page-28-0).

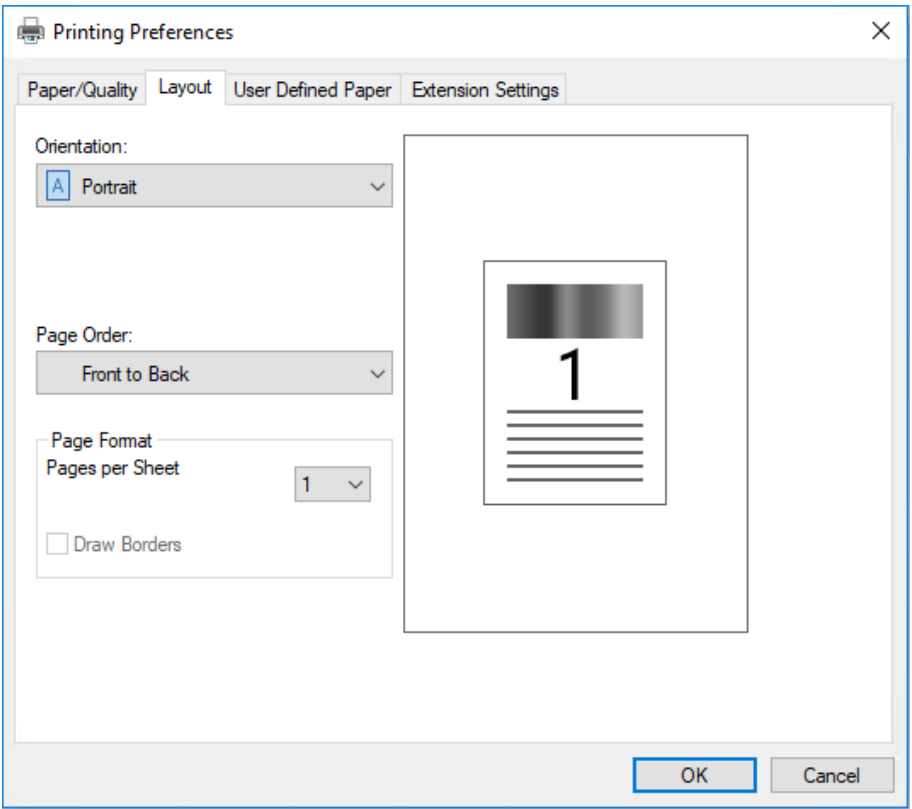

### *Přístup k ovladači tiskárny z nabídky Start*

Chcete-li ovladač tiskárny otevřít z nabídky Start, postupujte podle následujících pokynů:

### *Poznámka:*

Snímky obrazovek použité v tomto postupu jsou převzaty z operačního systému Windows 10. Obsah obrazovky se může lišit v závislosti na vašem prostředí počítače.

1. Pro Windows 10/Windows Server 2019/Windows Server 2016: Klikněte na tlačítko **Start** a pak vyberte **Windows System (Systém Windows)** > **Control Panel (Ovládací panel)** > **View devices and printers (Zobrazit zařízení a tiskárny)** v **Hardware and Sound (Hardware a zvuk)**.

Operační systém Windows 8.1/Windows 8/Windows Server 2012 R2/Windows Server 2012: Klikněte na **Desktop (Plocha)** na obrazovce **Start**, přemístěte kurzor do pravého horního rohu obrazovky, klikněte na Nastavení a poté klikněte na **Control Panel (Ovládací panely)**. Poté klepněte na možnost **View devices and printers (Zobrazit zařízení a tiskárny)** v kategorii **Hardware and Sound (Hardware a zvuk)**.

Operační systém Windows 7/Windows Server 2008 R2: Klepněte na **Start** a poté na **Devices and Printers (Zařízení a tiskárny)**.

Operační systém Windows Vista/Windows Server 2008: Klepněte na tlačítko **Start**, **Control Panel (Ovládací panely)**, **Hardware and Sound (Hardware a zvuk)** a pak klepněte na **Printers (Tiskárny)**.

Operační systém Windows XP/Windows Server 2003 R2/Windows Server 2003: Klepněte na **Start** a poté na **Printers and Faxes (Tiskárny a faxy)**.

2. Klikněte pravým tlačítkem myši na ikonu tiskárny a poté na položku **Printing Preferences (Předvolby tisku)**. Obrazovka zobrazuje nabídky **Paper/Quality (Papír a kvalita)**, **Layout (Rozložení)**, **User Defined Paper (Uživ. defin. papír)** a **Extension Settings (Nast. nástavce)**. Tyto nabídky obsahují nastavení ovladače tiskárny.

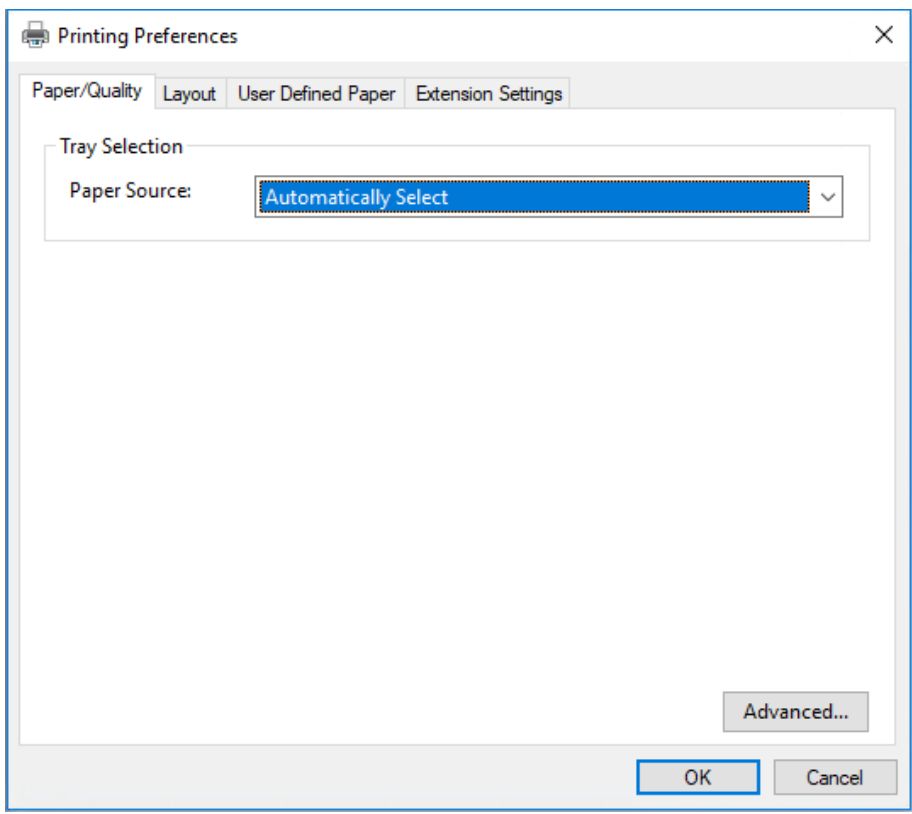

<span id="page-28-0"></span>Pokud v zobrazené nabídce kliknete pravým tlačítkem myši na položku **Printer properties (Vlastnosti tiskárny)**, objeví se okno **Properties (Vlastnosti)**, které obsahuje nabídky používané k nastavení ovladače tiskárny.

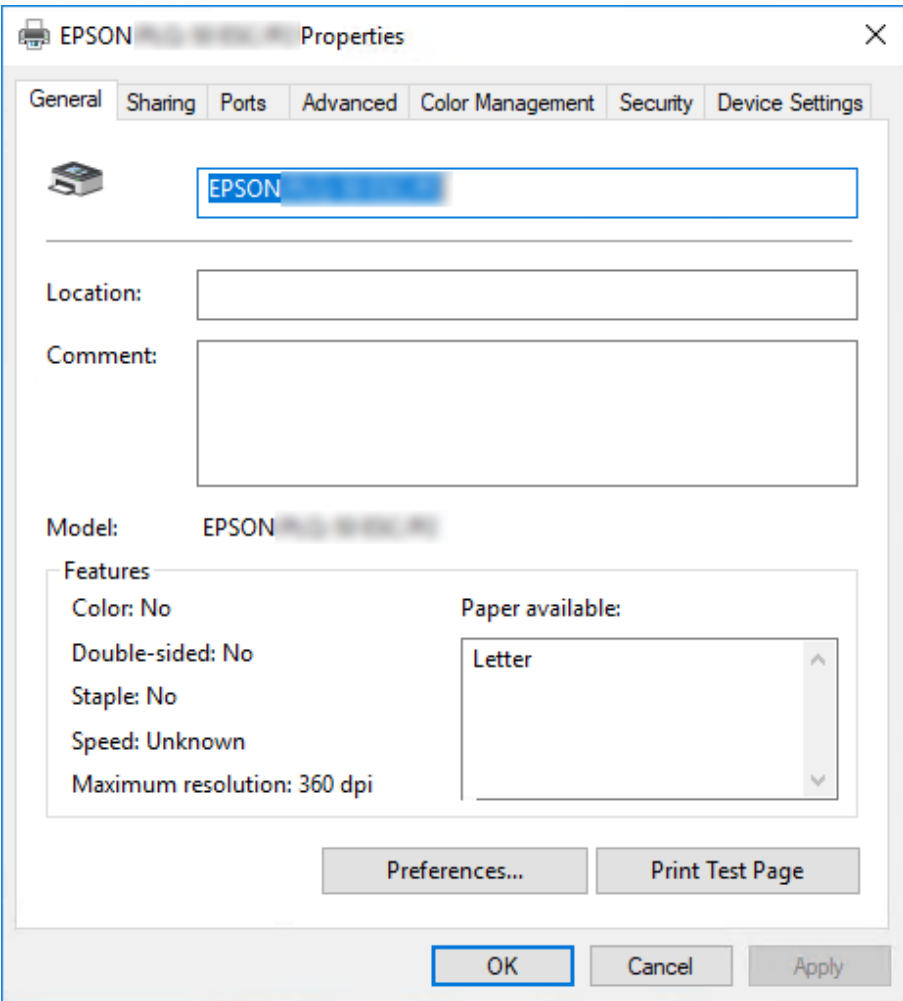

3. Chcete-li nabídku zobrazit, klepněte na odpovídající kartu v horní části okna. Další informace naleznete v části ["Přehled nastavení ovladače tiskárny" na str. 30](#page-29-0).

## *Změna nastavení ovladače tiskárny*

Ovladač tiskárny má dvě nabídky, ve kterých můžete provádět změny nastavení: **Layout (Rozložení)** a **Paper/Quality (Papír a kvalita)**. Nastavení můžete měnit také v nabídce Utility v softwaru tiskárny. Přehled dostupných nastavení je uveden v části ["Přehled nastavení ovladače tiskárny" na](#page-29-0) [str. 30](#page-29-0).

#### <span id="page-29-0"></span>*Poznámka:*

V operačním systému Windows XP/Windows Server 2003 R2/Windows Server 2003 zobrazíte elektronickou nápovědu klepnutím pravým tlačítkem myši na danou položku v okně a klepnutím na příkaz *What's this? (Co je to?)*.

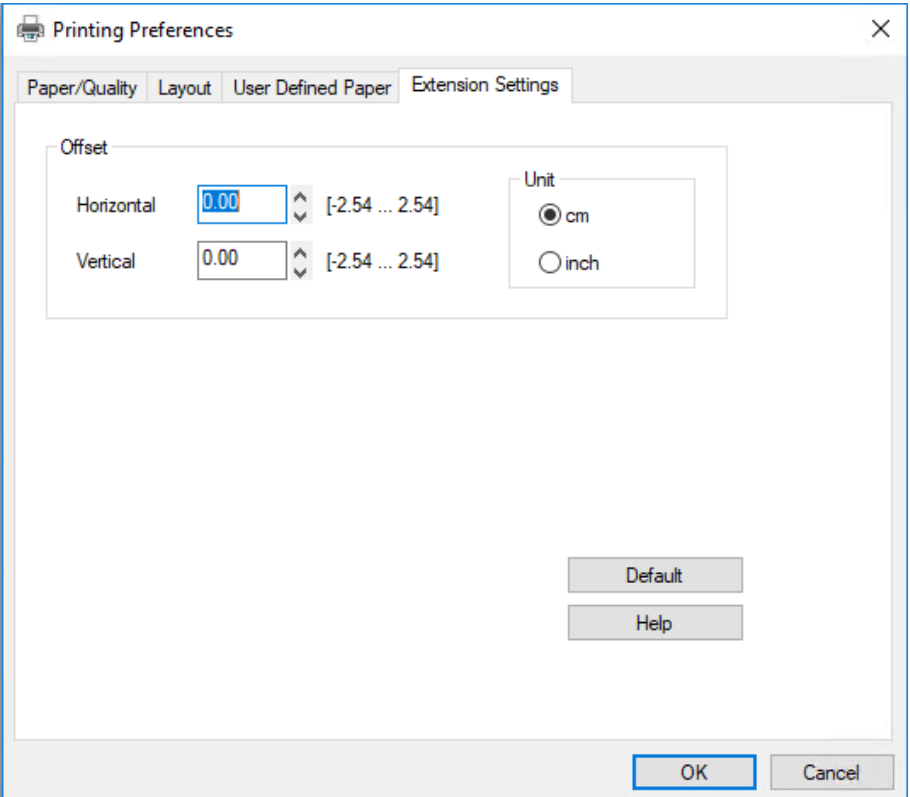

Klepněte na tlačítko **Help (Nápov.)** na obrazovce Ovladač tiskárny.

Jakmile nastavení ovladače tiskárny ukončíte, klepněte na tlačítko **OK**, chcete li provedené změny použít, nebo na tlačítko **Cancel (Storno)**, chcete-li provedené změny zrušit.

Po kontrole nastavení ovladače tiskárny a provedení případných změn je tiskárna připravena k tisku.

# *Přehled nastavení ovladače tiskárny*

Následující tabulky ukazují nastavení ovladače tiskárny Windows. Ne každé nastavení je dostupné ve všech verzích systému Windows. Další podrobnosti, viz **Help (Nápov.)** ovladače tiskárny.

# <span id="page-30-0"></span>*Nastavení tisku*

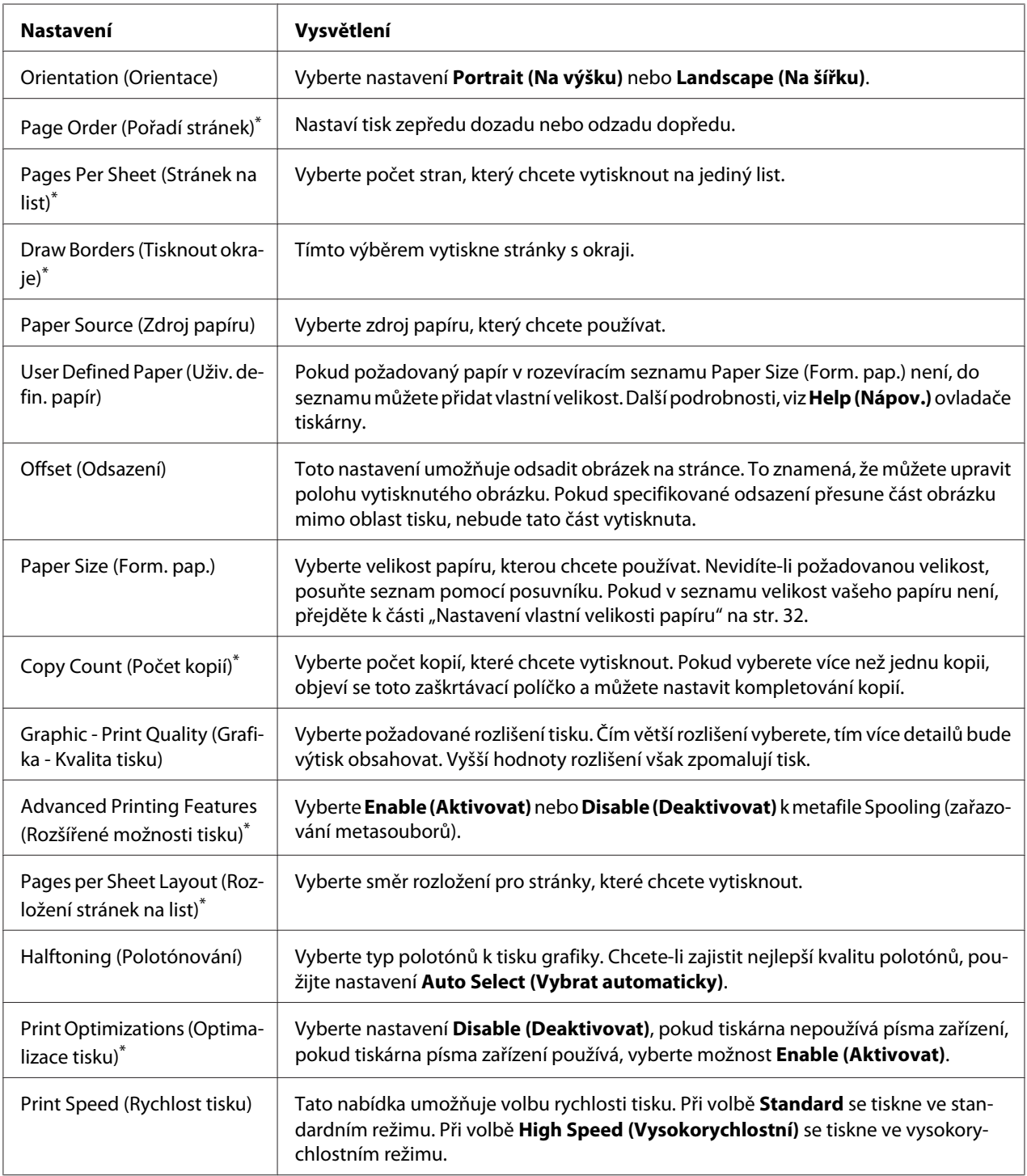

<span id="page-31-0"></span>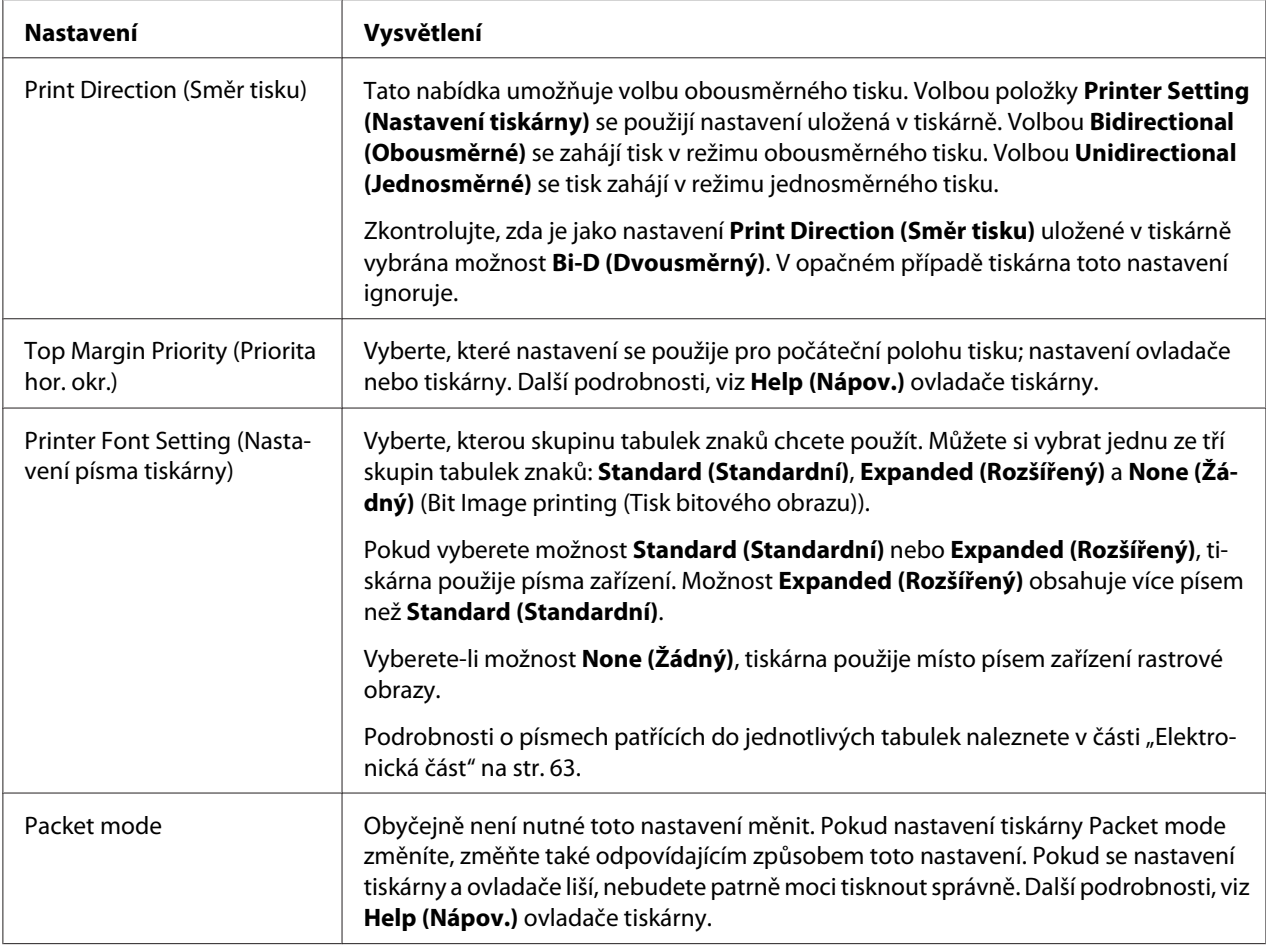

\* Podrobnosti jsou uvedeny v nápovědě systému Windows.

### *Nastavení vlastní velikosti papíru*

Pokud požadovaný papír v rozevíracím seznamu Paper Size (Form. pap.) není, do seznamu můžete přidat vlastní velikost.

1. Pro Windows 10/Windows Server 2019/Windows Server 2016:

Klikněte na tlačítko **Start** a pak vyberte **Windows System (Systém Windows)** > **Control Panel (Ovládací panel)** > **View devices and printers (Zobrazit zařízení a tiskárny)** v **Hardware and Sound (Hardware a zvuk)**.

Operační systém Windows 8.1/Windows 8/Windows Server 2012 R2/Windows Server 2012: Klepněte na **Desktop (Plocha)** na obrazovce Start, přemístěte kurzor do pravého horního rohu obrazovky, klepněte na možnost **Settings (Nastavení)** a poté klepněte na položku **Control Panel (Ovládací panely)**. Poté klepněte na možnost **View devices and printers (Zobrazit zařízení a tiskárny)** v kategorii **Hardware and Sound (Hardware a zvuk)**.

<span id="page-32-0"></span>Operační systém Windows 7/Windows Server 2008 R2: Klepněte na **Start** a poté na **Devices and Printers (Zařízení a tiskárny)**.

Operační systém Windows Vista/Windows Server 2008: Klepněte na tlačítko **Start**, **Control Panel (Ovládací panely)**, **Hardware and Sound (Hardware a zvuk)** a pak klepněte na **Printers (Tiskárny)**.

Operační systém Windows XP/Windows Server 2003 R2/Windows Server 2003: Klepněte na **Start** a poté na **Printers and Faxes (Tiskárny a faxy)**.

- 2. Klikněte pravým tlačítkem myši na ikonu tiskárny a poté na položku **Printing Preferences (Předvolby tisku)**.
- 3. Vyberte nabídku **User Defined Paper (Uživatelem definovaný papír)**.
- 4. Do pole Paper Size (Form. pap.) zadejte formát papíru.
- 5. Klepněte na položku **Apply (Použít)** a klepněte na tlačítko **OK**.

### *Poznámka:*

Další podrobnosti, viz Help ovladače tiskárny.

# *Odinstalování softwaru tiskárny*

Pokud chcete ovladač tiskárny instalovat znovu nebo aktualizovat, odinstalujte ovladač tiskárny instalovaný dříve.

### *Poznámka:*

Při odinstalování nástroje EPSON Status Monitor 3 ve víceuživatelském prostředí systému Windows XP/Windows Server 2003 R2/Windows Server 2003 odeberte před odinstalováním ikonu zástupce ze všech klientů. Ikonu můžete odebrat zrušením zaškrtnutí pole Shortcut Icon v dialogovém okně *Monitoring Preferences (Předvolby sledování)*.

## *Odinstalování ovladače tiskárny a nástroje EPSON Status Monitor 3*

- 1. Vypněte tiskárnu.
- 2. Ukončete všechny spuštěné aplikace.
- 3. Otevřete **Control Panel (Ovládací panely)**:
	- ❏ Windows 10/Windows Server 2019/Windows Server 2016

Klikněte na tlačítko **Start** a pak vyberte **Windows System (Systém Windows)** > **Control Panel (Ovládací panel)**.

❏ Operační systém Windows 8.1/Windows 8/Windows Server 2012 R2/Windows Server 2012

Klikněte na položky **Desktop (Plocha)** > **Settings (Nastavení)** > **Control Panel (Ovládací panely)**.

❏ Operační systém Windows 7/Windows Vista/Windows XP/Windows Server 2008 R2/ Windows Server 2008/Windows Server 2003 R2/Windows Server 2003

Klikněte na tlačítko Start a vyberte položku **Control Panel (Ovládací panely)**.

### 4. Otevřete panel **Uninstall a program (Odinstalovat program)** (případně **Add or Remove Programs (Přidat nebo odebrat programy)**):

❏ Windows 10/Windows 8.1/Windows 8/Windows 7/Windows Vista/Windows Server 2019/ Windows Server 2016/Windows Server 2012 R2/Windows Server 2012/Windows Server 2008 R2/Windows Server 2008

V části **Programs (Programy)** vyberte možnost **Uninstall a program (Odinstalovat program)**.

❏ Operační systém Windows XP/Windows Server 2003 R2/Windows Server 2003

Klikněte na možnost **Add or Remove Programs (Přidat nebo odebrat programy)**.

- 5. Vyberte software, který chcete odinstalovat.
- 6. Odinstalujte software:
	- ❏ Windows 10/Windows 8.1/Windows 8/Windows 7/Windows Vista/Windows Server 2019/ Windows Server 2016/Windows Server 2012 R2/Windows Server 2012/Windows Server 2008 R2/Windows Server 2008

Klikněte na položku **Uninstall/Change (Odinstalovat nebo změnit)** nebo **Uninstall (Odinstalovat)**.

❏ Operační systém Windows XP/Windows Server 2003 R2/Windows Server 2003

Klikněte na položku **Change/Remove (Změnit nebo odebrat)** nebo **Remove (Odebrat)**.

#### *Poznámka:*

Pokud se zobrazí okno *User Account Control (Správa uživatelských účtů)*, klikněte na tlačítko *Continue (Pokračovat)*.

7. Klepněte na kartu **Printer Model (Model tiskárny)**, vyberte ikonu tiskárny, kterou chcete nainstalovat, poté klepněte na tlačítko **OK**.

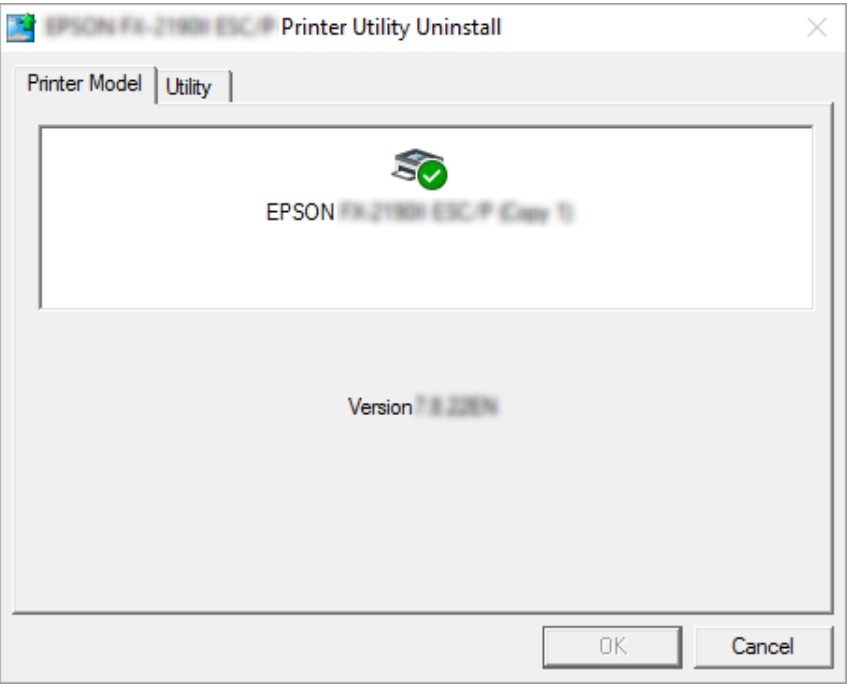

#### *Poznámka:*

Zkontrolujte, zda na kartě Model tiskárny není nic vybráno. Otevřete kartu *Utility (Nástroj)*, vyberte položku *EPSON Status Monitor 3 (pro EPSON XXXXXX ESC/P)* a klikněte na tlačítko *OK*. Odinstalovat můžete pouze EPSON Status Monitor 3.

8. Postupujte podle pokynů na obrazovce.

# <span id="page-35-0"></span>Kapitola 4

# *Údržba*

# *Výměna kazety s páskou*

## *Výměna kazety s páskou*

Při instalaci nebo výměně kazety s páskou postupujte podle těchto pokynů:

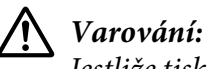

Jestliže tiskárna byla právě používána, tisková hlava může být horká. V takovém případě ji před výměnou kazety s páskou nechte pár minut vychladnout.

- 1. Tiskárna musí být zapnutá.
- 2. Uchopte obě strany krytu tiskárny a otevřete jej pohybem nahoru.

Tisková hlava se přesune do polohy pro výměnu kazety s páskou.

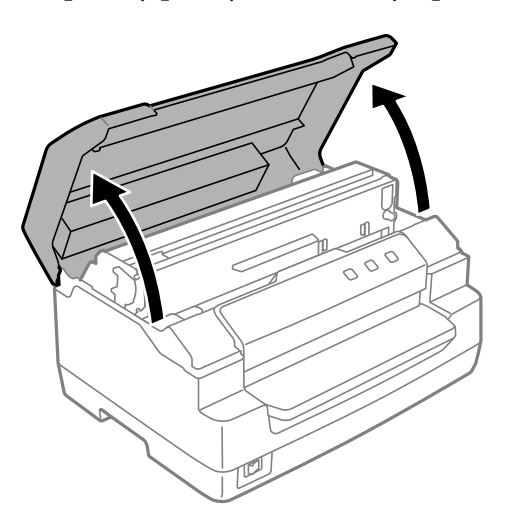

- 3. Vypněte tiskárnu.
- 4. Zatlačením na uvolňovací páčku přesuňte horní mechanismus nahoru. Tlačte páčku ke značce vodítka, dokud necvakne a nezajistí se na místě.
### *Poznámka:*

Pokud není horní mechanismus zajištěný, může během výměny pásky spadnout dolů.

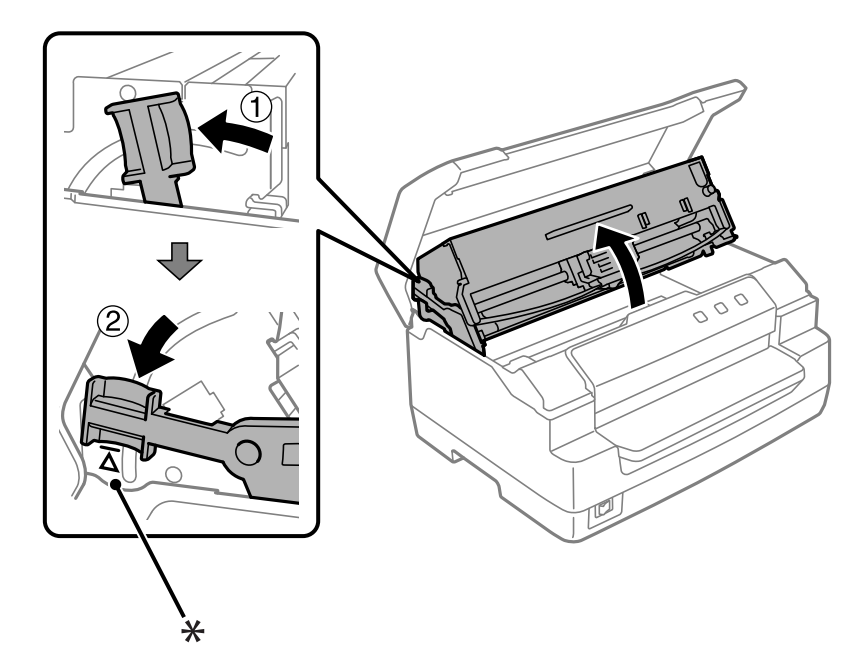

- \*: Značka vodítka
- 5. Ujistěte se, že tisková hlava je ve středové poloze.

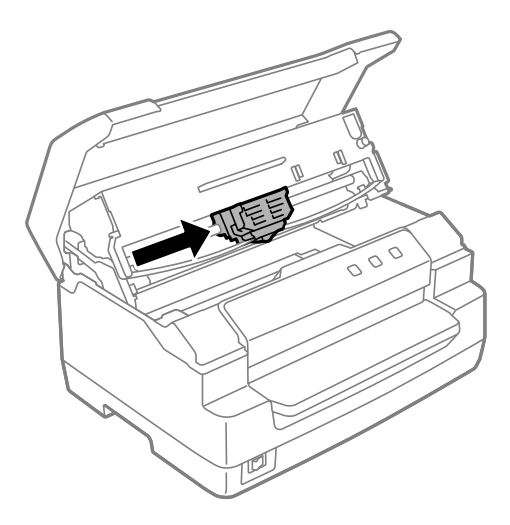

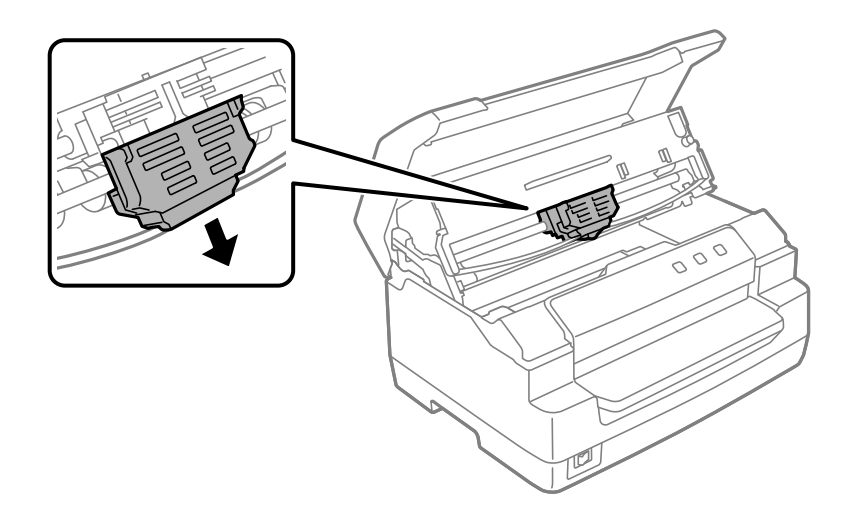

6. Uchopte obě strany vodítka pásky a zatáhněte jej dolů, dokud nebude mimo tiskovou hlavu.

7. Uchopte obě strany kazety s páskou a otočte ji na plastových háčcích. Potom jej vytáhněte z tiskárny.

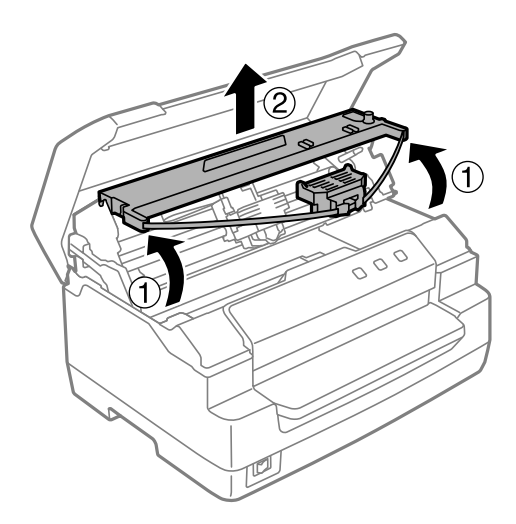

# !*Upozornění:*

Nedotýkejte se bílého kabelu uvnitř tiskárny.

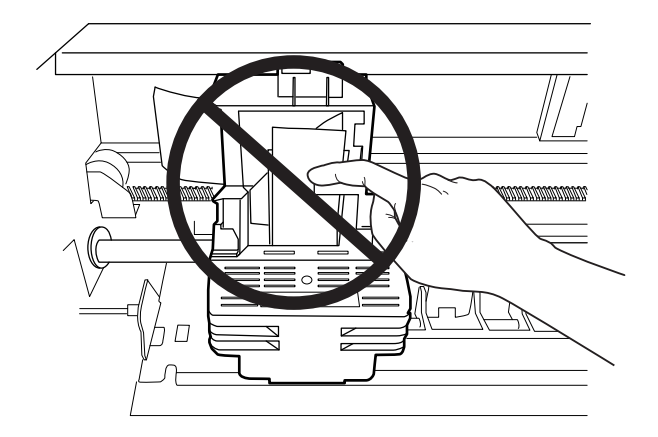

- 8. Vyjměte novou kazetu s páskou z obalu.
- 9. Umístěte plastové háčky na kazetě s páskou do otvorů v tiskárně. Potom zatlačte na kazetu, dokud nezapadne v místě.

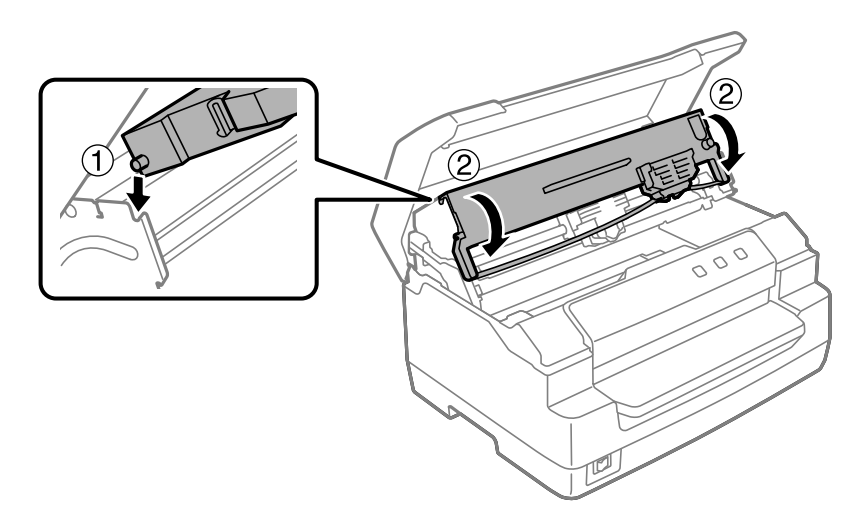

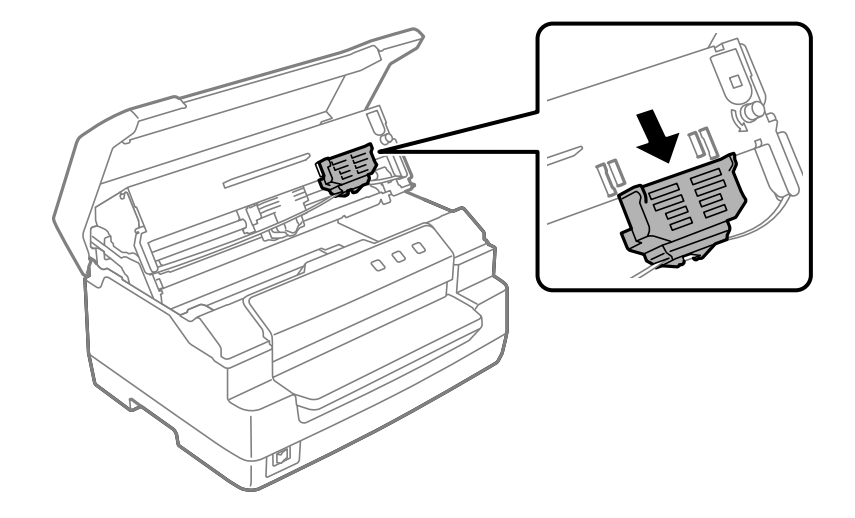

10. Uchopte vodítko pásky za oba konce a zcela jej stáhněte dolů, aby bylo venku z tiskové hlavy.

11. Vložte vodítko pásky do dolní části tiskové hlavy a zatlačte jej nahoru tak, aby zacvaklo.

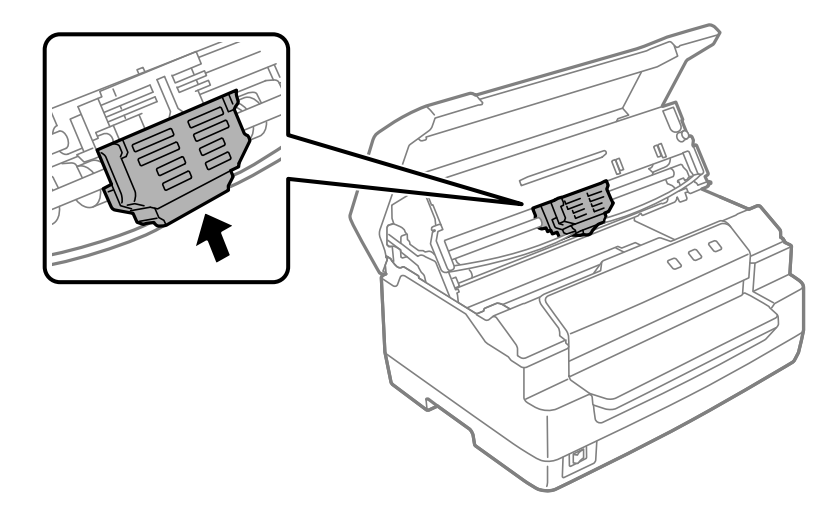

12. Otočte tlačítko natažení pásky, abyste pásku navedli na místo.

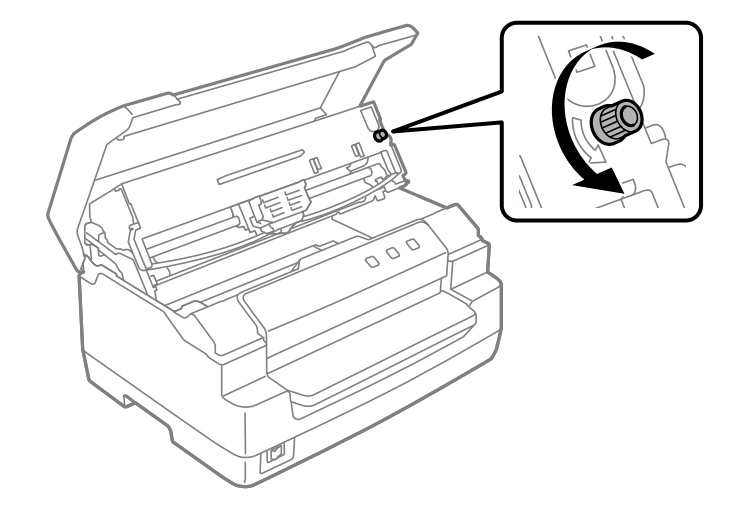

!*Upozornění:*

Páska nesmí být zkroucená nebo pomačkaná.

13. Zatažením uvolňovací páčky zpět přesuňte horní mechanismus do původní polohy. Tahejte páčku ke značce vodítka, dokud necvakne a nezajistí se na místě.

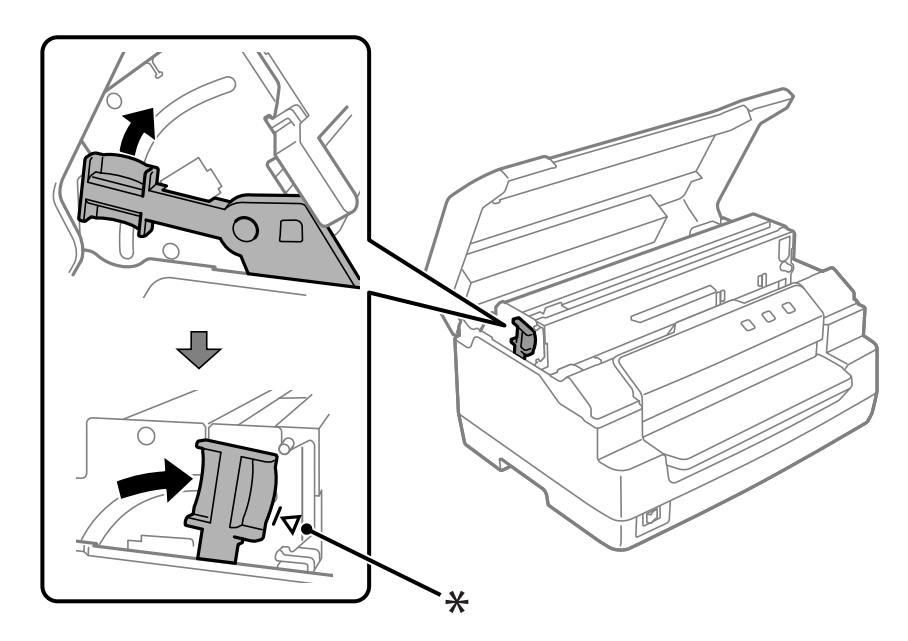

\*: Značka vodítka

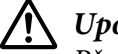

!*Upozornění:*

Přesuňte horní mechanismus zatažením uvolňovací páčky. Netlačte mechanizmus rukou. Mohlo by dojít k poškození tiskárny.

14. Zavřete kryt tiskárny.

## *Čištění tiskárny*

Chcete-li, aby tiskárna fungovala co nejlépe, musíte ji několikrát za rok pečlivě vyčistit.

Při čištění tiskárny postupujte následujícím způsobem:

- 1. Ujistěte se, že v tiskárně není vložen žádný papír, a pak tiskárnu vypněte.
- 2. Uchopte obě strany krytu tiskárny a otevřete jej pohybem nahoru.
- 3. Zatlačením na uvolňovací páčku přesuňte horní mechanismus nahoru. Tlačte páčku ke značce vodítka, dokud necvakne a nezajistí se na místě.

#### *Poznámka:*

Pokud není horní mechanismus zajištěný, může během čištění tiskárny spadnout dolů.

- 4. Měkkým kartáčem pečlivě odstraňte veškerý prach a nečistotu z vnější skříně.
- 5. Pokud je vnější skříň stále znečištěná či zaprášená, očistěte ji měkkým čistým hadříkem, který je navlhčený neagresivním čisticím prostředkem rozpuštěným ve vodě. Nechte kryt tiskárny zavřený, aby nedošlo k vniknutí vody do tiskárny, a dávejte pozor, aby voda nevnikla do předního otvoru.

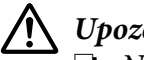

#### !*Upozornění:*

- ❏ Nikdy nepoužívejte k čištění tiskárny alkohol ani ředidla. Tyto chemikálie mohou poškodit součásti tiskárny i její kryt.
- ❏ Dbejte na to, aby voda nevnikla do mechanismu nebo elektrických součástí tiskárny.
- ❏ Nepoužívejte tvrdé nebo brusné kartáče.
- ❏ Nenanášejte dovnitř tiskárny maziva. Nevhodná maziva mohou způsobit poškození mechanismu tiskárny. Pokud máte dojem, že je třeba tiskárnu namazat, obraťte se na prodejce výrobků Epson.

## *Přeprava tiskárny*

Chcete-li tiskárnu přepravit na vzdálenější místo, pečlivě ji znovu uložte do původní krabice a zabalte ji do balicího materiálu.

Při balení tiskárny do obalového materiálu postupujte podle následujících pokynů.

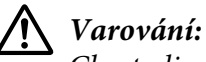

Chcete-li vyjmout kazetu s páskou, musíte ručně posunout tiskovou hlavu. Pokud byla tiskárna právě používána, tisková hlava může být zahřátá. Než se jí dotknete, nechte ji několik minut vychladnout.

- 1. Vyjměte z tiskárny veškerý vložený papír.
- 2. Vypněte tiskárnu.
- 3. Vytáhněte napájecí kabel ze zásuvky a poté odpojte od tiskárny kabel rozhraní.
- 4. Zkontrolujte, zda tisková hlava není horká. Potom vyjměte kazetu s páskou podle pokynů v části ["Výměna kazety s páskou" na str. 36.](#page-35-0)
- 5. Zkontrolujte, zda je kryt tiskárny zavřený.
- 6. Zabalte tiskárnu, kazetu s páskou a v případě potřeby napájecí šňůru do původního obalového materiálu a vše umístěte do původní krabice tiskárny.

## <span id="page-43-0"></span>Kapitola 5 *Řešení problémů*

## *Zjištění problému*

Problémy s tiskárnou lze nejlépe vyřešit ve dvou snadných krocích; nejdříve zjistěte problém, potom použijte pravděpodobná řešení, dokud nebude problém vyřešen.

Informace nutné ke zjištění a vyřešení nejběžnějších problémů získáte na ovládacím panelu tiskárny nebo vytištěním samočinného testu. Pokyny naleznete níže v příslušné části.

Pokud máte určitý problém s kvalitou tisku, problém s tiskem, který se kvality netýká, problém s podáváním papíru nebo pokud tiskárna netiskne vůbec, v příslušné části této kapitoly naleznete pokyny.

Pro vyřešení problému bude možná nutné zrušit tisk.

## *Vytištění aktuálního nastavení tiskárny*

Pro určení problému je také důležité znát aktuální nastavení tiskárny, obzvlášť režim tiskárny, ve kterém tiskárna funguje.

Podle následujících pokynů přejděte do režimu výchozího nastavení tiskárny a vytiskněte aktuální výchozí nastavení tiskárny:

#### *Poznámka:*

❏ Před přechodem do režimu výchozích nastavení si připravte list papíru formátu A4.

- ❏ Po vysunutí vytištěné stránky z předního otvoru je třeba vložit nový list papíru.
- ❏ Před tiskem vždy zavřete kryt tiskárny. Když je kryt tiskárny otevřený, tiskárna netiskne.
- 1. Vypněte tiskárnu.

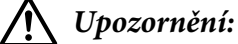

Po vypnutí tiskárny počkejte před dalším zapnutím vždy alespoň pět sekund. V opačném případě by mohlo dojít k jejímu poškození.

2. Zapněte tiskárnu a držte přitom tlačítka **F1/Eject** a **F2** na ovládacím panelu.

- 3. Když se rozsvítí indikátor **Ready**, vložte list papíru A4 do předního otvoru. Tiskárna vytiskne číslo verze a v závislosti na umístění také výběr jazyka pro nabídku výchozího nastavení. Vybraný jazyk je podtržený. Stisknutím tlačítka **F1/Eject** vyberte jazyk. Stisknutím tlačítka **F2** nastavte jazyk.
- 4. Tiskárna vytiskne zprávu s dotazem, zda chcete vytisknout aktuální nastavení. Stisknutím tlačítka **F2** zahájíte tisk. Aktuálně vybrané nastavení jednotlivých položek je podtrženo.
- 5. Vypněte tiskárnu a ukončete režim výchozího nastavení.

## *Kontrola chybových indikátorů*

Běžné problémy s tiskárnou lze identifikovat pomocí indikátorů na ovládacím panelu. Pokud tiskárna přestane fungovat a pokud svítí nebo bliká jeden nebo více indikátorů na ovládacím panelu nebo tiskárna vydá zvukový signál, zjistěte a vyřešte problém pomocí následující tabulky. Pokud nemůžete vyřešit problém pomocí této tabulky, přejděte k části ["Problémy a jejich řešení" na str. 46.](#page-45-0)

Pokud nemůžete vyřešit problém pomocí této tabulky, přejděte k části ["Problémy a jejich řešení" na](#page-45-0) [str. 46](#page-45-0).

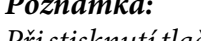

*Poznámka:*

Při stisknutí tlačítka na ovládacím panelu tiskárna jednou pípne, když příslušná funkce není k dispozici.

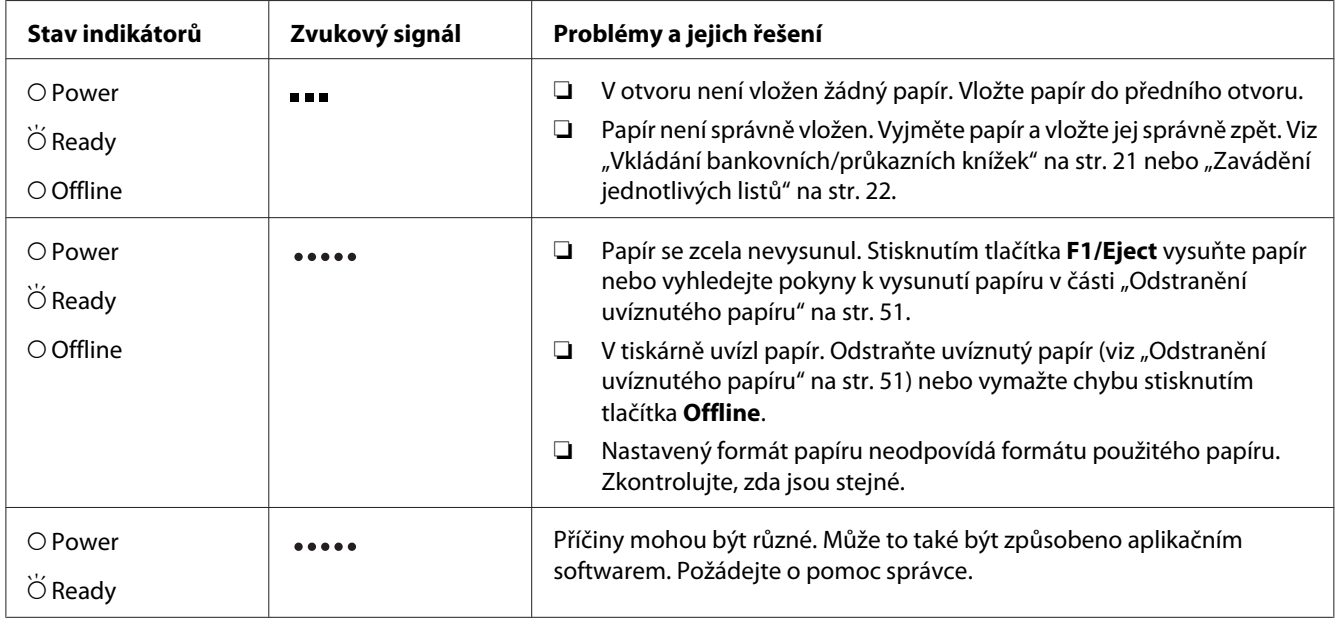

<span id="page-45-0"></span>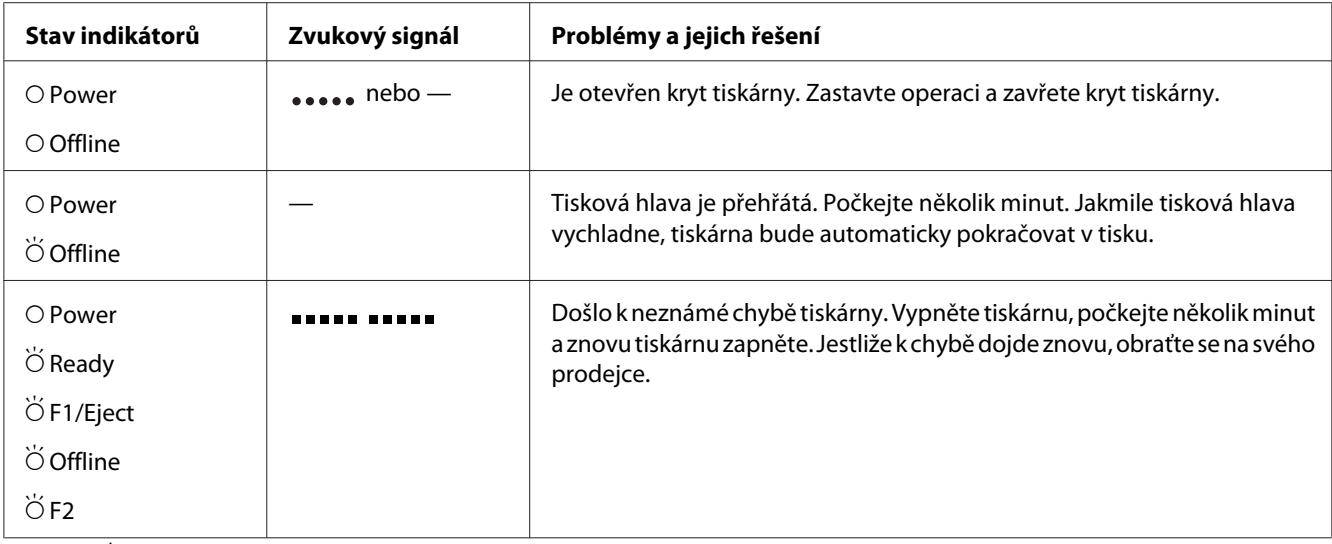

 $O = sv$ ítí,  $O = bliká$ 

 $\bullet$  = série krátkých pípnutí (tři pípnutí)

= pět delších pípnutí

**E STARE – série krátkých pípnutí (2× pět pípnutí)**  $\blacksquare$ 

## *Problémy a jejich řešení*

Většinu problémů, s nimiž se při provozu tiskárny setkáte, lze vyřešit jednoduchým způsobem.

Funkčnost tiskárny lze ověřit provedením samočinného testu. Viz ["Tisk samočinného testu" na](#page-52-0) [str. 53](#page-52-0). Pokud samočinný test proběhne v pořádku, problém bude pravděpodobně na straně počítače, softwaru nebo kabelu rozhraní. Pokud samočinný test nebude úspěšný, požádejte o pomoc na prodejce nebo kvalifikovaného servisního pracovníka.

## *Zdroj napájení*

#### *Zdroj napájení není aktivní*

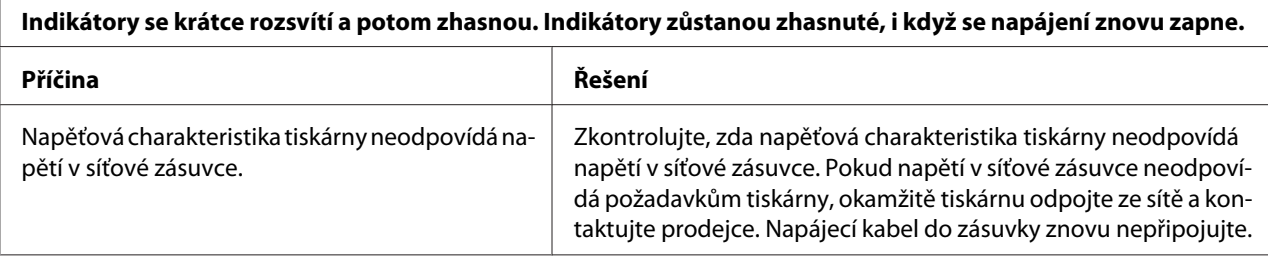

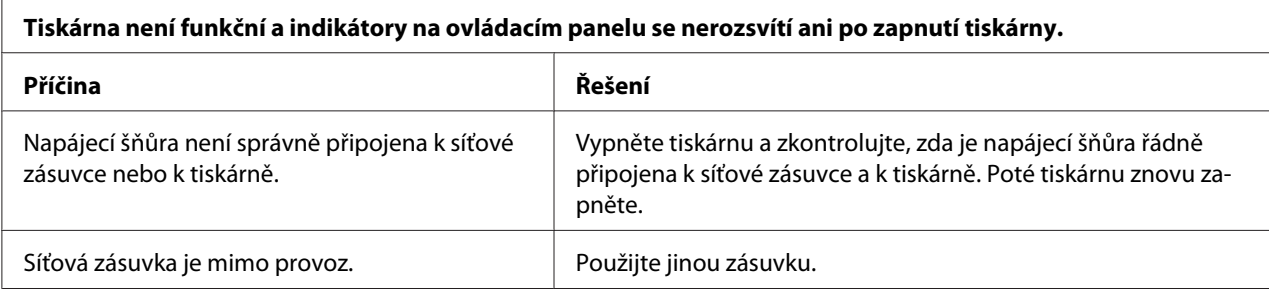

## *Tisk*

 $\overline{1}$ 

## *Potíže s kvalitou tisku nebo výtisků*

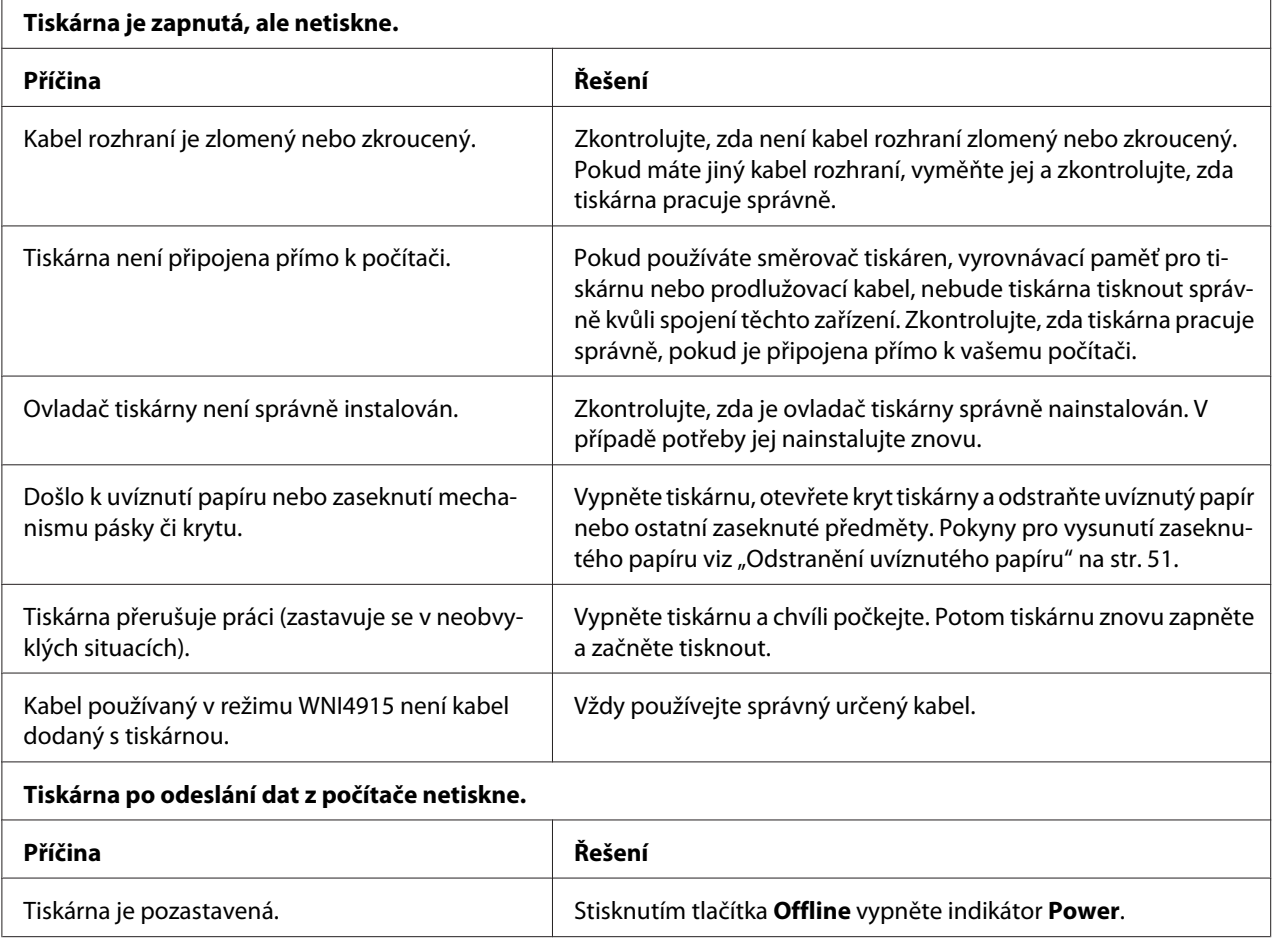

![](_page_47_Picture_140.jpeg)

### **Tiskárna vydává zvuky, avšak netiskne nebo je tisk nečekaně přerušen.**

![](_page_47_Picture_141.jpeg)

#### **Výtisk je bledý.**

![](_page_47_Picture_142.jpeg)

#### **Výtisk je příliš světlý.**

![](_page_47_Picture_143.jpeg)

#### **Chybějí body na náhodných místech výtisku nebo chybí část výtisku.**

![](_page_47_Picture_144.jpeg)

![](_page_48_Picture_156.jpeg)

#### **Upozornění:**

Tiskovou hlavu nikdy nevyměňujte sami, mohlo by dojít k poškození tiskárny. Při výměně tiskové hlavy je třeba zkontrolovat také další součásti tiskárny.

![](_page_48_Picture_157.jpeg)

#### **Mezi řádky vytištěného textu jsou nadbytečné prázdné řádky.**

![](_page_48_Picture_158.jpeg)

#### **Tiskárna tiskne podivné nebo nesprávné znaky či nesprávná písma.**

![](_page_48_Picture_159.jpeg)

![](_page_49_Picture_137.jpeg)

## *Potíže s polohou tisku*

F

![](_page_49_Picture_138.jpeg)

## *Manipulace s papírem*

### *Potíže s vkládáním a podáváním papíru*

![](_page_49_Picture_139.jpeg)

<span id="page-50-0"></span>![](_page_50_Picture_119.jpeg)

## *Odstranění uvíznutého papíru*

Pokud se papír v následujících situacích automaticky nevysune, mohl uvnitř tiskárny uvíznout papír.

- ❏ Pokud je jako Software nebo Software 2 vybráno cokoli jiného než PR2, zatímco je v režimu Olivetti Mode (Režim Olivetti) pro položku I/F Mode (Režim I/F) vybrána hodnota Dual (Duální), stiskněte tlačítko **Offline** a potom tlačítko **F1/Eject**.
- ❏ Stiskněte tlačítko **F1/Eject** v režimu EPSON Mode (Režim EPSON).
- ❏ Pokud je v režimu Wincor Nixdorf Mode nebo IBM Mode pro položku I/F Mode (Režim I/F) vybrána hodnota Dual (Duální), stiskněte tlačítko **Offline** a potom tlačítko **F1/Eject**.

Uvíznutý papír odstraňte podle následujících pokynů.

### !*Varování:*

Pokud byla tiskárna právě používána, tisková hlava může být zahřátá. Než se jí dotknete, nechte ji několik minut vychladnout.

## !*Upozornění:*

Nedotýkejte se bílého kabelu uvnitř tiskárny.

![](_page_51_Picture_3.jpeg)

### 1. Vypněte tiskárnu.

![](_page_51_Picture_5.jpeg)

### !*Upozornění:*

Po vypnutí tiskárny počkejte před dalším zapnutím vždy alespoň pět sekund. V opačném případě by mohlo dojít k jejímu poškození.

2. Otevřete kryt a zatlačením na uvolňovací páčku přesuňte horní mechanismus. Potom oběma rukama uchopte uvíznutý papír a vytáhněte jej z tiskárny. Pokud můžete uvíznutý papír odstranit, přesuňte horní mechanismus do původní polohy zatažením uvolňovací páčky a potom zavřete kryt tiskárny. Pokud se vám to nepodaří, přejděte na další krok.

![](_page_51_Picture_9.jpeg)

!*Upozornění:*

Přesuňte horní mechanismus zatažením uvolňovací páčky. Netlačte mechanizmus rukou. Mohlo by dojít k poškození tiskárny.

3. Zapněte tiskárnu a současně stiskněte tlačítko **F1/Eject**. Tiskárna se nachází v režimu vyjímání papíru a je připravena na zahájení podávání. V následující tabulce zjistěte, jak tlačítka **F1/Eject** a **Offline** v tomto režimu fungují, a proveďte vhodnou operaci.

Operace v režimu odstranění papíru

<span id="page-52-0"></span>![](_page_52_Picture_82.jpeg)

Pokud se vám povede uvíznutý papír odstranit, vypněte tiskárnu, přemístěte horní mechanizmus do původní polohy zatažením za uvolňovací páčku a na závěr operace zavřete kryt tiskárny. Pokud uvíznutý papír nelze odstranit pomocí této funkce, zastavte práci a obraťte se na správce.

![](_page_52_Picture_3.jpeg)

### !*Upozornění:*

Přesuňte horní mechanismus zatažením uvolňovací páčky. Netlačte mechanizmus rukou. Mohlo by dojít k poškození tiskárny.

## *Tisk samočinného testu*

Provedení samočinného testu vám pomůže určit, zda je příčinou potíží tiskárna nebo počítač.

❏ Pokud jsou výsledky samočinného testu v pořádku, tiskárna pracuje správně; problém je pravděpodobně způsoben nastavením ovladače tiskárny, nastavením v aplikaci, počítačem nebo komunikačním kabelem (Používejte pouze odstíněný komunikační kabel).

❏ Pokud jsou výsledky samočinného testu neuspokojivé, je příčinou potíží tiskárna. Možné příčiny a řešení tohoto problému naleznete v části ["Problémy a jejich řešení" na str. 46.](#page-45-0)

#### *Poznámka:*

❏ Před přechodem do režimu tisku samočinného testu si připravte list papíru formátu A4.

❏ Před tiskem vždy uzavřete kryt tiskárny. Je-li kryt tiskárny otevřený, tiskárna netiskne.

Při provádění samočinného testu postupujte následujícím způsobem:

1. Vypněte tiskárnu.

![](_page_53_Picture_7.jpeg)

#### !*Upozornění:*

Po vypnutí tiskárny počkejte před dalším zapnutím vždy alespoň pět sekund. V opačném případě by mohlo dojít k jejímu poškození.

- 2. Zapněte tiskárnu a současně podržte tlačítko **F2**. Když blikají indikátory **F1/Eject**, **Offline** a **F2**, stiskněte tlačítko **F1/Eject** a **F2**.
- 3. Když se rozsvítí indikátor **Ready**, vložte list papíru A4 do předního otvoru.
- 4. Tiskárna vytiskne samočinný test v písmu, které bylo vybráno v režimu výchozích nastavení.

```
Ronan
  nen<br>"!"#3%&?"("++,-.,70123456789; ; <=>YW&COEFG:1UBLXW&QRSTUVWYZINT"_"@lod@f@h}{K1coopg.catumwayxi"{}"Q<br>""#3%&?"(J++,-.,7012J456789; ; <=>?@BCDER\RIJRIJ@OPQXSTUVWWYZINT"_"@bod@f@h+jK1npopqracumwayx{"}}"QU
"Boxs" ()*+,-, /0123456789;; <=> YelBODEKELJKLYeNDORSTOVWXVZL\i"_"abodsfghijklinnopgraturwzyz{{}"cu<br>"Boxs" ()*+,-, /0123456789;; <=> YelBODEKELJKLYeNDORSTOVWXVZ[\i"_"abodsfghijklinnopgraturwzyz{{}"cu
```
#### *Poznámka:*

Chcete-li samočinný test pozastavit, stiskněte tlačítko *Offline*. Chcete-li test obnovit, stiskněte znovu tlačítko *Offline*.

![](_page_53_Picture_16.jpeg)

#### !*Upozornění:*

V průběhu tisku samočinného testu tiskárnu nevypínejte. Chcete-li tisk pozastavit, vždy stiskněte tlačítko *Offline*. Potom tiskárnu vypněte.

## Kapitola 6 *Získání podpory*

## *Webové stránky technické podpory*

Potřebujete-li další pomoc, navštivte následující webové stránky podpory společnosti Epson. Vyberte svou zemi nebo oblast a přejděte do části, která je na místních webových stránkách společnosti Epson věnována podpoře. Na těchto stránkách jsou rovněž k dispozici nejnovější ovladače, odpovědi na nejčastější dotazy, příručky a další materiály ke stažení.

<http://support.epson.net/>

```
http://www.epson.eu/Support (Evropa)
```
Pokud váš výrobek Epson nefunguje správně a nepodařilo se vám problém vyřešit, obraťte se na služby podpory společnosti Epson.

## *Kontaktování podpory zákazníků*

### *Než budete kontaktovat Epson*

Pokud váš výrobek Epson nefunguje správně a problém nelze vyřešit podle pokynů uvedených v dokumentaci k výrobku, obraťte se na zákaznickou podporu. Pokud takové centrum není v následujícím seznamu uvedeno, spojte se s prodejcem, u něhož jste produkt zakoupili.

Epson Oddělení podpory vám pomůže rychleji, pokud jim budou sděleny následující údaje:

- ❏ Sériové číslo zařízení. (Štítek se sériovým číslem se obvykle nachází na zadní straně zařízení.)
- ❏ Model produktu.
- ❏ Verze softwaru zařízení. (Klepněte na položku **About (O tématu)**, **Version Info (Informace o verzi)** nebo na jiné tlačítko v softwaru zařízení.)
- ❏ Značka a model počítače.
- ❏ Název a verze operačního systému počítače.
- ❏ Názvy a verze softwarových aplikací, které s produktem obvykle používáte.

### *Podpora pro uživatele v Evropě*

Informace o kontaktu na podporu zákazníkům společnosti Epson najdete v dokumentu **Pan-European Warranty Document (Celoevropská záruka)**.

### *Podpora pro uživatele v Singapuru*

Zdroje informací, podporu a dostupné služby od společnosti Epson Singapore naleznete na:

#### *Webové stránky [\(http://www.epson.com.sg\)](http://www.epson.com.sg)*

K dispozici jsou technické údaje o produktech, ovladače ke stažení, přehled Nejčastější dotazy (FAQ), informace o prodeji a technická podpora prostřednictvím e-mailu.

### *Podpora pro uživatele v Thajsku*

Informace, podporu a služby naleznete na:

#### *Webové stránky [\(http://www.epson.co.th\)](http://www.epson.co.th)*

K dispozici jsou technické údaje o produktech, ovladače ke stažení, Často kladené otázky (FAQ) a e-mail.

#### *Pomoc pro uživatele ve Vietnamu*

Informace, podporu a služby:

#### *Epson Servisní středisko*

65 Truong Dinh Street, District 1, Ho Či Minovo město, Vietnam. Telefon (Ho Či Minovo Město): 84-8-3823-9239, 84-8-3825-6234

29 Tue Tinh, Quan Hai Ba Trung, Hanoj, Vietnam. Telefon (Hanoj): 84-4-3978-4785, 84-4-3978-4775

## *Podpora pro uživatele v Indonésii*

Informace, podporu a služby:

### *Webové stránky*

<http://www.epson.co.id>

- ❏ Technické údaje o produktech, ovladače ke stažení
- ❏ Přehled Nejčastější dotazy (FAQ), informace o prodeji, dotazy prostřednictvím e-mailu

### *Epson Horká linka*

Telefon: +62-1500-766

Fax: +62-21-808-66-799

Náš tým horké linky vám může telefonicky nebo faxem pomoci s následujícím:

- ❏ Dotazy na prodej a informace o produktech
- ❏ Technická podpora

#### *Epson Servisní středisko*

![](_page_56_Picture_158.jpeg)

![](_page_57_Picture_205.jpeg)

V případě ostatních měst, která zde nejsou uvedena, volejte horkou linku: 08071137766.

## *Podpora pro uživatele v Malajsii*

Informace, podporu a služby:

#### *Webové stránky [\(http://www.epson.com.my](http://www.epson.com.my))*

- ❏ Technické údaje o produktech, ovladače ke stažení
- ❏ Přehled Nejčastější dotazy (FAQ), informace o prodeji, dotazy prostřednictvím e-mailu

#### *Epson Call centrum*

Telefon: +60 1800-8-17349

- ❏ Dotazy na prodej a informace o produktech
- ❏ Otázky související s použitím produktů nebo řešením problémů
- ❏ Dotazy týkající se oprav a záruky

### *Hlavní kancelář*

Telefon: 603-56288288

Fax: 603-5628 8388/603-5621 2088

## *Podpora pro uživatele v Indii*

Informace, podporu a služby:

#### *Webové stránky [\(http://www.epson.co.in\)](http://www.epson.co.in)*

K dispozici jsou technické údaje o produktech, ovladače ke stažení a dotazy na produkty.

### *Horká linka*

❏ Servis, informace o výrobcích a objednání spotřebního materiálu (linky BSNL)

Bezplatné číslo: 18004250011 Dostupné od 9:00 do 18:00, pondělí až sobota (s výjimkou státních svátků)

❏ Servis (uživatelé CDMA a mobilů)

Bezplatné číslo: 186030001600 Dostupné od 9:00 do 18:00, pondělí až sobota (s výjimkou státních svátků)

### *Podpora pro uživatele na Filipínách*

Chtějí-li uživatelé získat technickou podporu a jiné poprodejní služby, mohou se obrátit na společnost Epson Philippines Corporation.

#### *Webové stránky [\(http://www.epson.com.ph\)](http://www.epson.com.ph)*

K dispozici jsou technické údaje o produktech, ovladače ke stažení, přehled Nejčastější dotazy (FAQ) a dotazy odeslané prostřednictvím e-mailu.

## Kapitola 7

## *Informace o zařízení*

## *Technické údaje tiskárny*

## *Systémové požadavky*

Windows 10 (32-bit, 64-bit)/Windows 8.1 (32-bit, 64-bit)/Windows 8 (32-bit, 64-bit)/Windows 7 (32-bit, 64-bit)/Windows Vista (32-bit, 64-bit)/Windows XP SP3 nebo novější (32-bit)/Windows XP Professional x64 Edition SP2 nebo novější/Windows Server 2019/Windows Server 2016/Windows Server 2012 R2/Windows Server 2012/Windows Server 2008 R2/Windows Server 2008/Windows Server 2003 R2/Windows Server 2003 SP2 nebo novější

## *Mechanická část*

![](_page_60_Picture_96.jpeg)

![](_page_61_Picture_131.jpeg)

<span id="page-62-0"></span>![](_page_62_Picture_80.jpeg)

## *Elektronická část*

![](_page_62_Picture_81.jpeg)

Písma: Emulace PR2

Rastrová písma:

EPSON Super Draft 10 znaků/palec, proporcionální EPSON Draft 10 znaků/palec, proporcionální EPSON Roman 10, 12, 15 znaků/palec, proporcionální EPSON Sans Serif 10 znaků/palec, proporcionální EPSON OCR-B 10 znaků/palec

Vektorové písmo:

Nepodporováno

Písma čárového kódu:

EAN-13, EAN-8, Interleaved 2 of 5, UPC-A, UPC-E, Code 39, Coda bar (NW-7), Industrial 2 of 5

Emulace WNI4915, ESC/P2, IBM PPDS, ESC/P2+ESC/MC

Rastrová písma:

EPSON Draft 10, 12, 15 znaků/palec EPSON Roman 10, 12, 15 znaků/palec, proporcionální EPSON Sans Serif 10, 12, 15 znaků/palec, proporcionální EPSON Courier 10, 12, 15 znaků/palec EPSON Prestige 10, 12 znaků/palec EPSON Script 10 znaků/palec EPSON OCR-B 10 znaků/palec EPSON Orator 10 znaků/palec EPSON Orator-S 10 znaků/palec EPSON Script C proporcionální

Vektorové písmo:

EPSON Roman 10,5 bodu, 8–32 bodů (po 2 bodech) EPSON Sans Serif 10,5 bodu, 8–32 bodů (po 2 bodech) EPSON Roman T 10,5 bodu, 8–32 bodů (po 2 bodech) EPSON Sans Serif H 10,5 bodu, 8–32 bodů (po 2 bodech)

![](_page_64_Picture_95.jpeg)

(PC) 19 tabulek grafických znaků: PC-437 International, PC-220 Spain 2, PC-865 Nordic, PC-Denmark/Norway, PC-Denmark OPE, PC-860 Portugal, PC-863 Canadian French, PC-850 Latin 1, PC-858 Latin Euro, PC-857 Turkish Latin 5, PC-852 Latin 2, PC-851 Greek, PC-210 Greek, PC-855 Cyrillic, PC-862 Israel, PC-864 Arabic, PC-866 Cyrillic, PC-1252 PC-WIN Latin 1, PC-1250 PC-WIN Latin 2

#### Emulace WNI4915

ASCII Jedna tabulka kurzívy a osm tabulek grafických znaků: Tabulka kurzívy, PC 437 (USA, standardní evropská), PC 850 (vícejazyčná), ISO 8859-2, ISO 8859-5, ISO 8859-7, ISO 8859-8, ISO 8859-9, ISO 8859-15

#### Emulace IBM4722

ASCII 35 tabulek grafických znaků: CP 437 (standardní), CP808 (ruština), CP813 (řečtina), CP819 (latinka 1), CP850 (USA vícejazyčná), CP851 (řečtina), CP852 (latinka 2), CP855 (cyrilice 1), CP857 (turecká latinka 5), CP858 (vícejazyčná), CP860 (portugalština), CP862 (hebrejština), CP863 (kanadská francouzština), CP864 (arabština), CP865 (severské), CP866 (ruština: cyrilice 2), CP867 (hebrejština), CP869 (řečtina), CP872 (cyrilice 1), CP874 (thajština s rozšířením TIS), CP876 (OCR A), CP877 (OCR B), CP912 (latinka 2), CP913 (latinka 3), CP915 (cyrilice), CP916 (hebrejština), CP920 (latinka 5: turečtina), CP923 (latinka 9: latinka 1 s Euro), CP1161 (thajština), CP1250 (latinka 2), CP1251 (cyrilice), CP1252 (latinka 1), CP1253 (řečtina), CP1254 (turečtina), CP1257 (baltský region)

Emulace ESC/P2, IBM PPDS a ESC/P2+ESC/MC

![](_page_66_Picture_115.jpeg)

## *Elektrotechnická část*

![](_page_66_Picture_116.jpeg)

<span id="page-67-0"></span>![](_page_67_Picture_147.jpeg)

\* Po vypršení nakonfigurované doby za následujících podmínek tiskárna přejde do režimu spánku.

- nejedná se o chybu.

- Žádná data ve vstupní vyrovnávací paměti.

#### *Poznámka:*

Zkontrolujte napětí tiskárny uvedené na štítku na zadní straně tiskárny.

### *Provozní prostředí*

![](_page_67_Picture_148.jpeg)

## *Papír/média*

### *Dostupný papír*

#### *Poznámka:*

- ❏ Používejte bankovní/průkazní knížky, obyčejný papír, recyklovaný papír a vícedílné formuláře za následujících teplotních a vlhkostních podmínek: Teplota: 5 až 38 ˚C (41 až 100,4 ˚F) Vlhkost: 10 až 85 % (relativní)
- ❏ Používejte bankovní/průkazní knížky a papír, které mají odrazivost více než 60 %.
- ❏ Nevkládejte bankovní/průkazní knížky, které jsou pomačkané nebo mají poškozené švy.
- ❏ Nepoužívejte bankovní/průkazní knížky, které obsahují kovové částice, jako jsou svorky nebo kovové sponky.
- ❏ Nepoužívejte bankovní/průkazní knížky s lepivými částmi, jako jsou známky nebo pečetě.
- ❏ Nepoužívejte bankovní/průkazní knížky, které obsahují menší stránky než je krycí stránka.
- ❏ Netiskněte na přední nebo zadní krycí stránku bankovní/průkazní knížky. Tisk lze provést jen tehdy, je-li bankovní/průkazní knížka otevřená.
- ❏ Když používáte papír, který je kratší než 110,0 mm, nastavte přední výstup papíru. Přední výstup je výchozí tovární nastavení. Další informace najdete na<http://www.epson.com>.
- ❏ Nezakládejte do tiskárny zkroucený, přehýbaný nebo pomačkaný papír.
- ❏ Neděrujte v oblasti 25,0 až 40,0 mm od levého okraje papíru. Viz níže uvedený obrázek.

![](_page_68_Figure_8.jpeg)

- A 25,0 mm
- B 15,0 mm
- C Neděrujte v této oblasti.
- ❏ Při použití ovladače tiskárny jsou minimální okraje nahoře a dole 1,0 mm (0,04 palce), respektive 9,0 mm (0,36 palce).

#### bankovní/průkazní knížka

![](_page_68_Picture_99.jpeg)

![](_page_69_Picture_215.jpeg)

### Tloušťka bankovní/průkazní knížky

![](_page_69_Figure_3.jpeg)

- A Méně než 1,5 mm
- B 0,1 do 0,15 mm
- C Méně než 0,6 mm
- D 0,2 do 0,5 mm
- E Méně než 2,0 mm
- F tisková strana
- G Na tuto stranu netiskněte.

Stupeň bankovní/průkazní knížky

![](_page_70_Figure_2.jpeg)

- A Méně než 0,3 mm
- B R2 do 5 mm
- C Méně než 0,3 mm

### Poloha magnetického pásku

![](_page_71_Figure_2.jpeg)

- A Minimální plocha magnetického pásku
- B Šev nebo pravý okraj

### Jednotlivé listy

![](_page_71_Picture_107.jpeg)
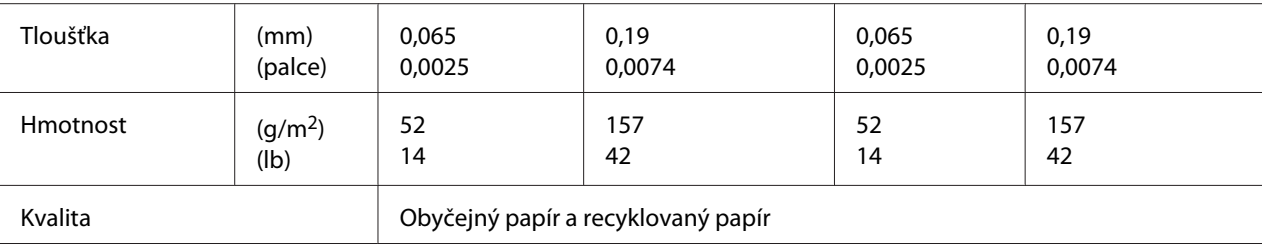

\* Číselné údaje v ( ) jsou maximální možné délky.

## Jednotlivé formuláře s více kopiemi

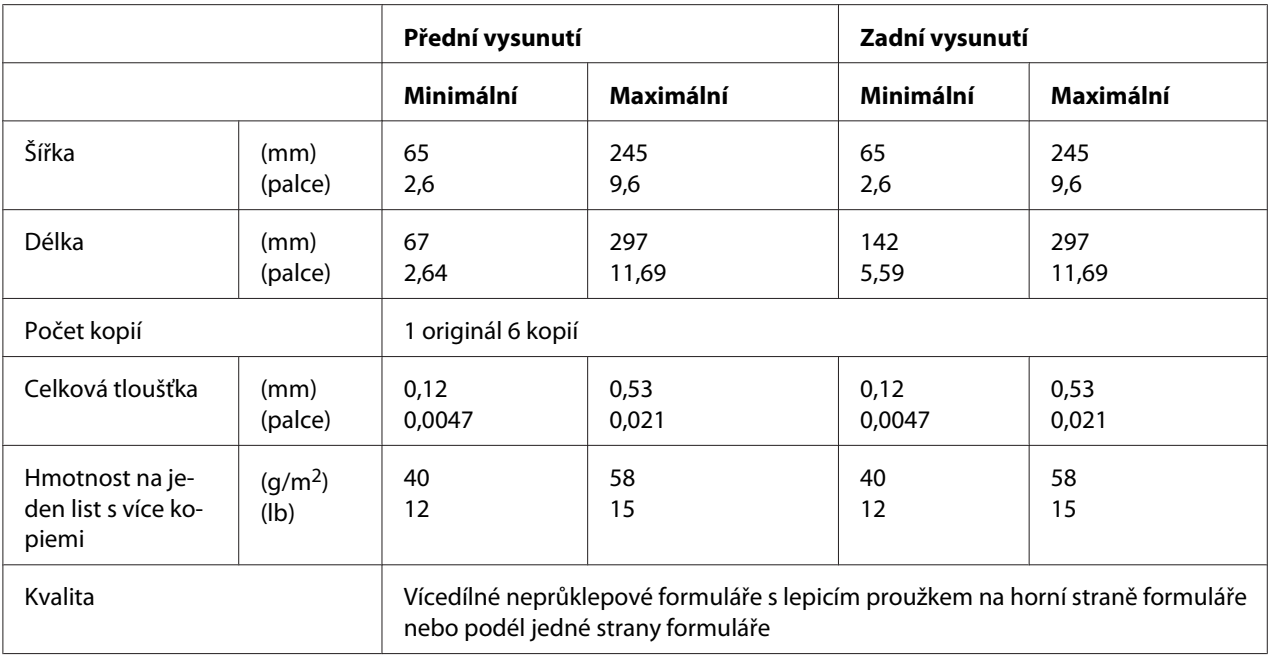

## *Doporučená oblast tisku*

Bankovní/průkazní knížky (vodorovně skládané)

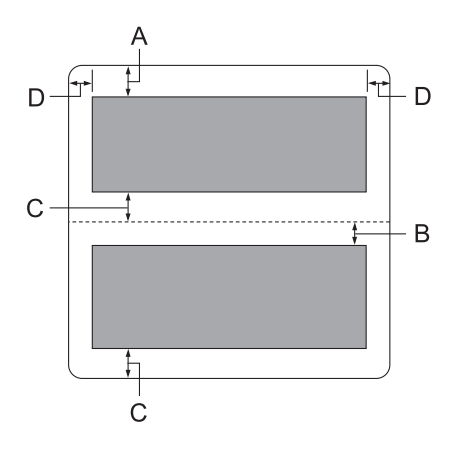

- A Minimální horní okraj horní strany je 1,0 mm (0,04 palce).
- B Minimální horní okraj dolní strany je 4,7 mm (0,19 palce).
- C Minimální dolní okraje horní a dolní strany jsou 5,0 mm (0,2 palce).
- D Minimální levý a pravý okraj je 3,0 mm (0,12 palce). \*Minimálně 2,54 mm (0,1 palce) pro emulaci WNI4915.

Bankovní/průkazní knížky (svisle skládané)

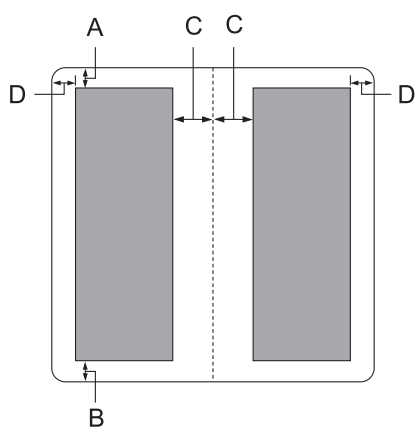

A Minimální horní okraj je 1,0 mm (0,04 palce).

- B Minimální dolní okraj je 5,0 mm (0,2 palce).
- C Minimální levý a pravý okraj uvnitř oblastí tisku jsou 3,8 mm (0,15 palce).
- D Minimální levý a pravý okraj vně oblastí tisku jsou 3,0 mm (0,12 palce). \*Minimálně 2,54 mm (0,1 palce) pro emulaci WNI4915.

Jednotlivé listy (včetně vícedílných formulářů)

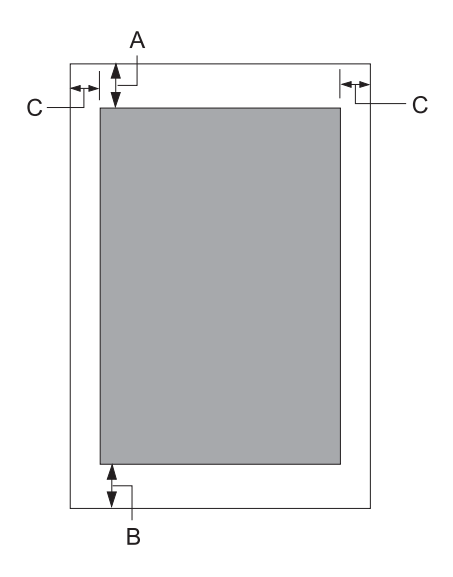

- A Minimální horní okraj je 1,0 mm (0,04 palce).
- B Minimální dolní okraj je 3,1 mm (0,12 palce).
- C Minimální levý a pravý okraj je 3 mm (0,12 palce). \*Minimálně 2,54 mm (0,1 palce) pro emulaci WNI4915.

# *Standardy a schválení*

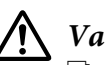

!*Varování:*

❏ Toto je přístroj třídy A. V domácnosti může způsobit rušení rádiové komunikace, které bude uživatel muset odstranit vhodnými opatřeními.

- ❏ Připojením nestíněného kabelu k tiskárně zaniká certifikace EMC přístroje.
- ❏ Upozorňujeme, že změny a úpravy, které výslovně neschválila společnost Seiko Epson Corporation, mohou znamenat zánik vašeho oprávnění přístroj používat.

## *Bezpečnostní schválení*

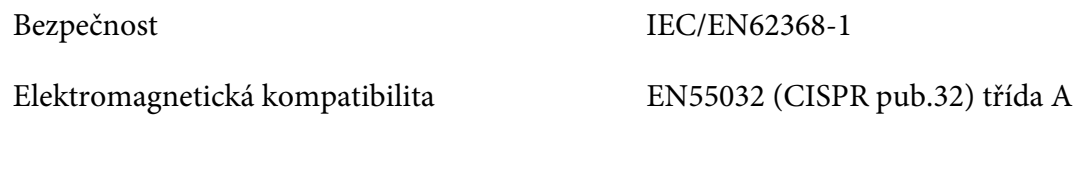

### *Pro uživatele v USA a Kanadě*

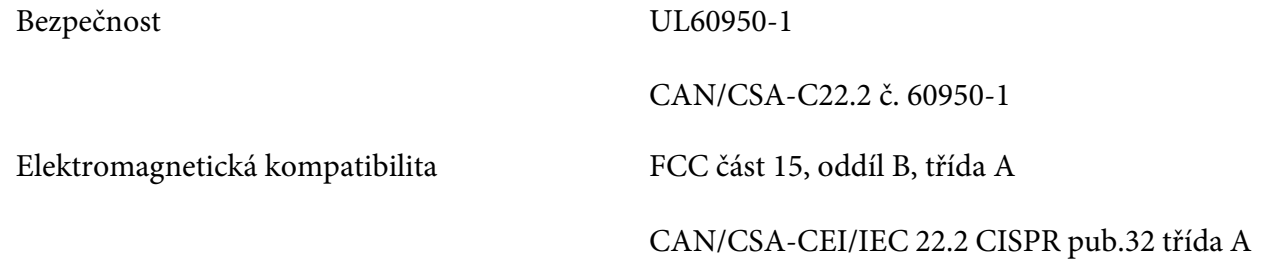

#### *Poznámka:*

- ❏ Toto zařízení bylo testováno a splnilo limity pro digitální zařízení třídy A podle části 15 pravidel FCC. Smyslem těchto limitů je zajistit rozumnou ochranu před škodlivým rušením při používání zařízení mimo domácnosti.
- ❏ Toto zařízení vytváří, využívá a může vyzařovat radiofrekvenční energii a pokud není instalováno a používáno v souladu s příručkou, může rušit rádiovou komunikaci. Při používání zařízení v domácnosti pravděpodobně dojde k rušení, které musí uživatel odstranit na vlastní náklady.

### *Uživatelé v Evropě*

Následující modely mají označení CE a splňují veškeré platné směrnice EU. Další podrobnosti najdete na následujících webových stránkách, kde jsou k dispozici plná znění prohlášení o shodě obsahující odkaz na směrnice a harmonizované normy použité k prohlášení o shodě.

<https://www.epson.eu/conformity>

PB52A

 $C<sub>f</sub>$